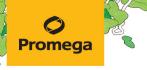

TECHNICAL MANUAL

# PowerPlex® Fusion 6C System for Use on the Applied Biosystems® Genetic Analyzers

Instructions for Use of Products **DC2705, DC2720 and DC2780** 

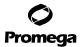

## PowerPlex® Fusion 6C System for Use on the Applied Biosystems® Genetic Analyzers

All technical literature is available at: www.promega.com/protocols/
Visit the web site to verify that you are using the most current version of this Technical Manual.
E-mail Promega Technical Services if you have questions on use of this system: genetic@promega.com

| 1. | Description                                                           | 3                    |
|----|-----------------------------------------------------------------------|----------------------|
|    | Product Components and Storage Conditions                             |                      |
|    | Before You Begin                                                      | 6                    |
| 4. | Protocols for DNA Amplification Using the PowerPlex® Fusion 6C System | 7<br>10              |
| 5. | Instrument Setup and Sample Preparation                               | 17                   |
| 6. | Data Analysis Using GeneMapper® ID-X Software, Version 1.4            | 30<br>31<br>32<br>33 |
| 7. | •                                                                     | 38<br>38             |
| 2  | Results                                                               | 44                   |

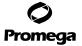

2

| 9.  | Troubleshooting                                                                       | 49 |
|-----|---------------------------------------------------------------------------------------|----|
|     | 9.A. Amplification and Fragment Detection                                             | 49 |
|     | 9.B. Amplification of Extracted DNA                                                   | 52 |
|     | 9.C. Direct Amplification of DNA From Storage Card Punches                            |    |
|     | 9.D. Direct Amplification of DNA From Swabs                                           |    |
|     | 9.E. GeneMapper® ID-X Software                                                        |    |
| 10. | References                                                                            | 62 |
| 11. | Appendix                                                                              | 63 |
|     | 11.A. Advantages of Using the Loci in the PowerPlex® Fusion 6C System                 | 63 |
|     | 11.B. The WEN Internal Lane Standard 500                                              | 68 |
|     | 11.C. Direct Amplification of DNA from Storage Card Punches in a 25µl Reaction Volume | 68 |
|     | 11.D. Direct Amplification of DNA from Swabs in a 25µl Reaction Volume                |    |
|     | 11.E. Composition of Buffers and Solutions                                            |    |
|     | 11.F. Related Products                                                                |    |
|     | 11.G. Summary of Changes                                                              |    |

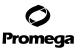

#### 1. Description

STR (short tandem repeat) loci consist of short, repetitive sequence elements 3–7 base pairs in length (1–4). These repeats are well distributed throughout the human genome and are a rich source of highly polymorphic markers, which may be detected using the polymerase chain reaction (5–9). Alleles of STR loci are differentiated by the number of copies of the repeat sequence contained within the amplified region and are distinguished from one another using fluorescence detection following electrophoretic separation.

The PowerPlex® Fusion 6C System<sup>(a,b)</sup> is a 27-locus multiplex for human identification applications including forensic analysis, relationship testing and research use. This six-color system allows co-amplification and fluorescent detection of the 18 autosomal loci in the expanded CODIS core loci (CSF1PO, FGA, TH01, vWA, D1S1656, D2S1338, D2S441, D3S1358, D5S818, D7S820, D8S1179, D10S1248, D12S391, D13S317, D16S539, D18S51, D19S433 and D21S11) as well as Amelogenin and DYS391 for gender determination. The Penta D, Penta E, D22S1045, TPOX and SE33 loci are also included to increase discrimination and allow searching of databases that include profiles with these loci. Finally, two rapidly mutating Y-STR loci, DYS570 and DYS576, are included in the multiplex. This extended panel of STR markers is intended to satisfy both CODIS and ESS recommendations.

The PowerPlex® Fusion 6C System and all system components are manufactured in accordance with ISO 18385:2016. All necessary materials are provided to amplify STR regions of human genomic DNA, including a hot-start thermostable DNA polymerase, which is a component of the PowerPlex® Fusion 6C 5X Master Mix. This manual contains a protocol for use of the PowerPlex® Fusion 6C System with the GeneAmp® PCR System 9700, Veriti® 96-Well Thermal Cycler and ProFlex™ PCR System in addition to protocols to separate amplified products and detect separated material on the Applied Biosystems® 3130, 3130xl, 3500 and 3500xL Genetic Analyzers. Protocols to operate the fluorescence-detection instruments should be obtained from the instrument manufacturer. Amplification and detection instrumentation may vary. You may need to optimize protocols including amount of template DNA, cycle number, injection conditions and loading volume for your laboratory instrumentation. In-house validation should be performed. The 5X AmpSolution™ Reagent (Cat.# DM1231) is required for direct amplification of DNA from storage card punches in a 12.5µl reaction with the PowerPlex® Fusion 6C System.

Information about other Promega fluorescent STR systems is available upon request from Promega or online at: www.promega.com

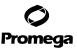

#### 2. Product Components and Storage Conditions

PRODUCT SIZE CAT.#
PowerPlex® Fusion 6C System 50 (or 100 direct-amp) reactions DC2705

Not For Medical Diagnostic Use. This system contains sufficient reagents for 50 reactions of 25µl each or 100 direct-amplification reactions of 12.5µl each. Includes:

#### **Pre-Amplification Components Box**

- 250µl PowerPlex® Fusion 6C 5X Master Mix
- 250µl PowerPlex® Fusion 6C 5X Primer Pair Mix
- 25µl 2800M Control DNA, 10ng/µl
- 1,250µl Water, Amplification Grade

#### **Post-Amplification Components Box**

- 25µl PowerPlex® Fusion 6C Allelic Ladder Mix
- 200µl WEN Internal Lane Standard 500

PRODUCT SIZE CAT.#
PowerPlex® Fusion 6C System 200 (or 400 direct-amp) reactions DC2720

Not For Medical Diagnostic Use. This system contains sufficient reagents for 200 reactions of 25µl each or 400 directamplification reactions of 12.5µl each. Includes:

#### **Pre-Amplification Components Box**

- 4 × 250µl PowerPlex® Fusion 6C 5X Master Mix
- 4 × 250µl PowerPlex® Fusion 6C 5X Primer Pair Mix
- 25μl 2800M Control DNA, 10ng/μl
- 5 × 1,250µl Water, Amplification Grade

#### **Post-Amplification Components Box**

- 4 × 25µl PowerPlex® Fusion 6C Allelic Ladder Mix
- 2 × 200µl WEN Internal Lane Standard 500

PRODUCT SIZE CAT.#

PowerPlex® Fusion 6C System 800 (or 1,600 direct-amp) reactions DC2780

Not For Medical Diagnostic Use. This system contains sufficient reagents for 800 reactions of 25µl each or 1,600 direct-amplification reactions of 12.5µl each. Includes:

#### **Pre-Amplification Components Box**

- 4 × 1,000µl PowerPlex® Fusion 6C 5X Master Mix
- 4 × 1,000µl PowerPlex® Fusion 6C 5X Primer Pair Mix
- 25μl 2800M Control DNA, 10ng/μl
- 10 × 1,250µl Water, Amplification Grade

#### Post-Amplification Components Box

- 4 × 100µl PowerPlex® Fusion 6C Allelic Ladder Mix
- 5 × 200µl WEN Internal Lane Standard 500

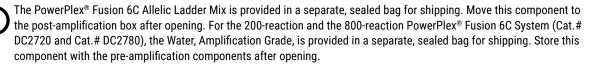

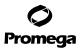

Storage Conditions: Upon receipt, store all components at -30°C to -10°C in a nonfrost-free freezer. Make sure that the 2800M Control DNA is stored at +2°C to +10°C for at least 24 hours before use. After the first use, store the PowerPlex® Fusion 6C System components at +2°C to +10°C, where they are stable for 6 months. Do not refreeze. The PowerPlex® Fusion 6C 5X Primer Pair Mix, PowerPlex® Fusion 6C Allelic Ladder Mix and WEN Internal Lane Standard 500 (WEN ILS 500) are light-sensitive and must be stored in the dark. We strongly recommend that pre-amplification and post-amplification reagents be stored and used separately with different pipettes, tube racks, etc.

#### **Available Separately**

| PRODUCT                 | SIZE      | CAT.#  |
|-------------------------|-----------|--------|
| PunchSolution™ Kit      | 100 preps | DC9271 |
| SwabSolution™ Kit       | 100 preps | DC8271 |
| 5X AmpSolution™ Reagent | 100 preps | DM1231 |

The PunchSolution™ Kit is required to process nonlytic punches prior to direct amplification. The SwabSolution™ Kit is required to process swabs prior to direct amplification. The 5X AmpSolution™ Reagent is required for direct amplification of DNA from storage card punches in a 12.5µl reaction volume. Both the PunchSolution™ Kit and SwabSolution™ Kit include the 5X AmpSolution™ Reagent.

The proper panels, bins and stutter text files for use with GeneMapper® ID-X software are available for download at: www.promega.com/resources/software-firmware/genemapper-id-software-panels-and-bin-sets/

Matrix standards are required for initial setup of the color separation matrix. The PowerPlex® 6C Matrix Standard is provided separately and is compatible with the Applied Biosystems® 3500 and 3500xL Genetic Analyzers and Applied Biosystems® 3130 and 3130x/ Genetic Analyzers with Data Collection Software Version 4.0 and DC v4 6-Dye Module v1 License (PowerPlex® 6C Matrix Standard, Cat.# DG4900).

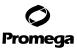

#### 3. Before You Begin

#### 3.A. Precautions

The application of PCR-based typing for forensic or paternity casework requires validation studies and quality-control measures that are not contained in this manual (10,11). Guidelines for the validation process are published in the *Internal Validation Guide of Autosomal STR Systems for Forensic Laboratories* (12).

The quality of purified DNA or direct-amplification samples, small changes in buffers, ionic strength, primer concentrations, reaction volume, choice of thermal cycler and thermal cycling conditions can affect PCR success. We suggest strict adherence to recommended procedures for amplification and fluorescence detection. Additional research and validation are required if any modifications to the recommended protocols are made.

PCR-based STR analysis is subject to contamination by very small amounts of human DNA. Extreme care should be taken to avoid cross-contamination when preparing template DNA, handling primer pairs, assembling amplification reactions and analyzing amplification products. Reagents and materials used prior to amplification (PowerPlex® Fusion 6C 5X Master Mix, PowerPlex® Fusion 6C 5X Primer Pair Mix, 2800M Control DNA and Water, Amplification Grade) are provided in a separate box and should be stored separately from those used following amplification (PowerPlex® Fusion 6C Allelic Ladder Mix and WEN Internal Lane Standard 500). Always include a negative control reaction (i.e., no template) to detect reagent contamination. We highly recommend the use of gloves and aerosol-resistant pipette tips.

Some reagents used in the analysis of STR products are potentially hazardous and should be handled accordingly. Formamide is an irritant and a teratogen; avoid inhalation and contact with skin. Read the warning label, and take appropriate precautions when handling this substance. Always wear gloves and safety glasses when working with formamide.

#### 3.B. Spectral Calibration

Proper spectral calibration is critical to evaluate multicolor systems with the Applied Biosystems® 3500 and 3500xL Genetic Analyzers and Applied Biosystems® 3130 and 3130x/ Genetic Analyzers with Data Collection Software Version 4.0 and DC v4 6-Dye Module v1 License. A matrix must be generated for each individual instrument.

For protocols and additional information on spectral calibration on these instruments, see the *PowerPlex*® 6C Matrix Standard Technical Manual #TMD046. This manual is available online at: www.promega.com/protocols/

#### 4. Protocols for DNA Amplification Using the PowerPlex® Fusion 6C System

The PowerPlex® Fusion 6C System is designed for amplification of extracted DNA and direct-amplification samples. Slight protocol variations are recommended for optimal performance with each template source. Protocols for amplification in a 25µl reaction volume using extracted DNA (Section 4.A) and a 12.5µl reaction volume using lytic and nonlytic storage card punches (Section 4.B) and swabs (Section 4.C) are included in the following amplification sections. Protocols for amplification in a 25µl reaction volume using lytic and nonlytic storage card punches and swabs are included in Sections 11.C and 11.D, respectively.

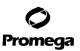

The PowerPlex® Fusion 6C System is compatible with the GeneAmp® PCR System 9700 thermal cycler with a gold-plated silver or silver sample block, the Veriti® 96-Well Thermal Cycler and the ProFlex™ PCR System. This system has not been tested with the Veriti® 96-Well Fast Thermal Cycler or GeneAmp® PCR System 9700 with an aluminum block.

**Note:** It may be possible to use thermal cyclers other than those listed in this technical manual. Use of thermal cyclers not listed here may require optimization of cycling conditions and validation in your laboratory. Use of thermal cyclers with an aluminum block is **not** recommended with the PowerPlex® Fusion 6C System.

The use of gloves and aerosol-resistant pipette tips is highly recommended to prevent cross-contamination. Keep all pre-amplification and post-amplification reagents in separate rooms. Prepare amplification reactions in a room dedicated for reaction setup. Use equipment and supplies dedicated for amplification setup.

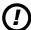

Meticulous care must be taken to ensure successful amplification. A guide to amplification troubleshooting is provided in Section 9.

#### 4.A. Amplification of Extracted DNA in a 25µl Reaction Volume

#### Materials to Be Supplied by the User

- GeneAmp® PCR System 9700 with a gold-plated silver or silver sample block, Veriti® 96-Well Thermal Cycler or ProFlex™ PCR System (Applied Biosystems)
- centrifuge compatible with 96-well plates or reaction tubes
- MicroAmp® optical 96-well reaction plate or 0.2ml MicroAmp® reaction tubes (Applied Biosystems)
- aerosol-resistant pipette tips

We routinely amplify 1.0ng of template DNA in a 25µl reaction volume using the protocol detailed below.

#### **Amplification Setup**

- 1. At the first use, thaw the PowerPlex® Fusion 6C 5X Master Mix, PowerPlex® Fusion 6C 5X Primer Pair Mix and Water, Amplification Grade, completely. After the first use, store the reagents at +2°C to +10°C.
  - **Note:** Centrifuge tubes briefly to bring contents to the bottom, and then vortex reagents for 15 seconds before each use. Do not centrifuge the 5X Primer Pair Mix or 5X Master Mix after vortexing, as this can cause the reagents to be concentrated at the bottom of the tube.
- 2. Determine the number of reactions to be set up. This should include positive and negative control reactions. Add 1 or 2 reactions to this number to compensate for pipetting error. While this approach consumes a small amount of each reagent, it ensures that you will have enough PCR amplification mix for all samples. It also ensures that each reaction contains the same PCR amplification mix.
- 3. Use a clean plate for reaction assembly, and label appropriately. Alternatively, determine the number of clean, 0.2ml reaction tubes required, and label appropriately.
- 4. Add the final volume of each reagent listed in Table 1 to a clean tube.

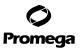

#### 4.A. Amplification of Extracted DNA in a 25µl Reaction Volume (continued)

Table 1. PCR Amplification Mix for Amplification of Extracted DNA.

| PCR Amplification Mix Component <sup>1</sup> | Volume<br>Per Reaction       | × | Number of<br>Reactions | = | Final<br>Volume |
|----------------------------------------------|------------------------------|---|------------------------|---|-----------------|
| Water, Amplification Grade                   | to a final volume<br>of 25µl | × |                        | = |                 |
| PowerPlex® Fusion 6C 5X Master Mix           | 5µl                          | × |                        | = |                 |
| PowerPlex® Fusion 6C 5X Primer Pair Mix      | 5µl                          | × |                        | = |                 |
| template DNA (1ng) <sup>2,3</sup>            | up to 15µl                   |   |                        |   |                 |
| total reaction volume                        | 25µl                         |   |                        |   |                 |

<sup>&</sup>lt;sup>1</sup>Add Water, Amplification Grade, to the tube first, and then add PowerPlex® Fusion 6C 5X Master Mix and PowerPlex® Fusion 6C 5X Primer Pair Mix. The template DNA will be added at Step 6.

<sup>2</sup>Store DNA templates in TE<sup>-4</sup> buffer (10mM Tris-HCl [pH 8.0], 0.1mM EDTA) or TE<sup>-4</sup> buffer with 20μg/ml glycogen. If the DNA template is stored in TE buffer that is not pH 8.0 or contains a higher EDTA concentration, the volume of DNA added should not exceed 20% of the final reaction volume. PCR amplification efficiency and quality can be greatly altered by changes in pH (due to added Tris-HCl), available magnesium concentration (due to chelation by EDTA) or other PCR inhibitors, which may be present at low concentrations depending on the source of the template DNA and the extraction procedure used.

<sup>3</sup>Apparent DNA concentrations can differ, depending on the DNA quantification method used (13). We strongly recommend that you perform experiments to determine the optimal DNA amount based on your DNA quantification method.

- 5. Vortex the PCR amplification mix for 5-10 seconds, and then pipet PCR amplification mix into each reaction well.
- Pailure to vortex the PCR amplification mix sufficiently can result in poor amplification or locus-to-locus imbalance.

  Note: Do not store the PCR amplification mix for a prolonged period. Add the mix to the wells of the reaction plate as soon as the mix is prepared. Add DNA as soon as possible to each well and follow immediately by thermal cycling.
- 6. Add the template DNA (1ng) for each sample to the respective well containing PCR amplification mix.
  Note: The PowerPlex® Fusion 6C System was optimized and balanced using 1ng of DNA template. The amount of DNA template used in your laboratory should be based on the results of your internal validation and may be different.
- 7. For the positive amplification control, vortex the tube of 2800M Control DNA, and then dilute an aliquot to 1ng in the desired template DNA volume. Add 1ng of diluted DNA to a reaction well containing PCR amplification mix.
- 8. For the negative amplification control, pipet Water, Amplification Grade, or TE<sup>-4</sup> buffer instead of template DNA into a reaction well containing PCR amplification mix.
- 9. Seal or cap the plate, or close the tubes.Optional: Briefly centrifuge the plate to bring contents to the bottom of the wells and remove any air bubbles.

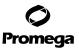

#### **Thermal Cycling**

Amplification and detection instrumentation may vary. You may need to optimize protocols including the amount of template DNA, cycle number, injection conditions and loading volume for your laboratory instrumentation. Testing at Promega shows that 29 cycles works well for 1ng of purified DNA templates. In-house validation should be performed.

- 1. Place the reaction plate or tubes in the thermal cycler.
- 2. Select and run the recommended protocol, which is provided below and in Figure 1. The total cycling time is approximately 1 hour.

#### Notes:

- When using the ProFlex™ PCR System, use the 9700 Simulation Mode as the ramp speed.
- b. When using the Veriti® 96-Well Thermal Cycler, set the ramping rate to 100%.
- c. When using the GeneAmp® PCR System 9700, the program must be run with Max Mode as the ramp speed. This requires a gold-plated silver or silver sample block. The ramp speed is set after the thermal cycling run is started. When the Select Method Options screen appears, select Max for the ramp speed and enter the reaction volume.

# Thermal Cycling Protocol 96°C for 1 minute, then: 96°C for 5 seconds 60°C for 1 minute for 29 cycles, then: 60°C for 10 minutes 4°C soak

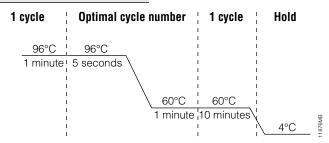

Figure 1. The thermal cycling protocol for the GeneAmp® PCR System 9700, Veriti® 96-Well Thermal Cycler and ProFlex™ PCR System.

3. After completion of the thermal cycling protocol, proceed with fragment analysis or store amplified samples at -20°C protected from light.

**Note:** Long-term storage of amplified samples at 4°C or higher may produce artifacts.

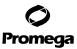

#### 4.B. Direct Amplification of DNA from Storage Card Punches in a 12.5µl Reaction Volume

#### Materials to Be Supplied by the User

- GeneAmp® PCR System 9700 with a gold-plated silver or silver sample block, Veriti® 96-Well Thermal Cycler or ProFlex™ PCR System (Applied Biosystems)
- centrifuge compatible with 96-well plates or reaction tubes
- MicroAmp® optical 96-well reaction plate or 0.2ml MicroAmp® reaction tubes (Applied Biosystems)
- aerosol-resistant pipette tips
- PunchSolution™ Kit (Cat.# DC9271) for nonlytic card punches
- 5X AmpSolution™ Reagent for lytic card punches (Cat.# DM1231, also supplied with the PunchSolution™ Kit)
- 1.2mm Harris Micro-Punch or equivalent manual punch and cutting mat or automated punch system

This section contains a protocol for direct amplification of DNA from storage card punches in 12.5µl reaction volumes using the PowerPlex® Fusion 6C System and the GeneAmp® PCR System 9700, Veriti® 96-Well Thermal Cycler or ProFlex™ PCR System. A protocol for direct amplification of DNA from storage card punches in 25µl reaction volumes is provided in Section 11.C.

For 12.5µl amplification reactions, we recommend amplifying one 1.2mm punch of an lytic or nonlytic storage card containing buccal cells or whole blood.

#### Lytic storage card sample types include:

- Buccal cells collected on FTA® cards with Whatman EasiCollect™ devices
- Buccal cells collected with swabs transferred to FTA® or Indicating FTA® cards
- Liquid blood (from collection or storage Vacutainer® tubes or finger sticks) spotted onto FTA® cards

#### Nonlytic storage card sample types include:

- Buccal samples on Bode Buccal DNA Collector™ devices
- Blood and buccal samples on nonlytic cards (e.g., S&S 903)

Pretreat nonlytic sample types with the PunchSolution™ Kit (Cat.# DC9271) to lyse nonlytic samples before adding the PCR amplification mix. For more information, see the *PunchSolution™ Kit Technical Manual #TMD038*. Failure to pretreat these samples may result in incomplete profiles.

Use a manual punch tool with a 1.2mm tip to manually create sample disks from a storage card. Place tip near the center of the sample spot, and with a twisting or pressing action, cut a 1.2mm sample disk. Use the plunger to eject the disk into the appropriate well of a reaction plate.

Automated punchers also can be used to create sample disks. Refer to the user's guide for your instrument for assistance with generating 1.2mm disks, technical advice and troubleshooting information.

**Note:** Static may be problematic when adding a punch to a well. For lytic card punches, adding PCR amplification mix to the well before adding the punch may help alleviate static problems. For nonlytic card punches, adding PunchSolution™ Reagent to the well before adding the punch during pretreatment may help alleviate static problems.

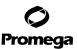

#### **Amplification Setup**

- At the first use, thaw the PowerPlex® Fusion 6C 5X Master Mix, PowerPlex® Fusion 6C 5X Primer Pair Mix and Amplification-Grade Water completely. After the first use, store the reagents at +2°C to +10°C.
  - Note: Centrifuge tubes briefly to bring contents to the bottom, and then vortex reagents for 15 seconds before each use. Do not centrifuge the 5X Primer Pair Mix or 5X Master Mix after vortexing, as this can cause the reagents to be concentrated at the bottom of the tube.
- Determine the number of reactions to be set up. This should include positive and negative control reactions. Add 2. 1 or 2 reactions to this number to compensate for pipetting error. While this approach consumes a small amount of each reagent, it ensures that you will have enough PCR amplification mix for all samples. It also ensures that each reaction contains the same PCR amplification mix.
- Use a clean reaction plate for assembly, and label appropriately. Alternatively, determine the number of clean, 0.2ml 3. reaction tubes required, and label appropriately.
- Add the final volume of each reagent listed in Table 2 to a clean tube. 4.

Table 2. PCR Amplification Mix for Direct Amplification of DNA from Storage Card Punches Using a 12.5µl Reaction Volume.

| PCR Amplification Mix Component <sup>1</sup> | Volume<br>Per Reaction | × | Number of<br>Reactions | = | Final<br>Volume |
|----------------------------------------------|------------------------|---|------------------------|---|-----------------|
| Water, Amplification Grade                   | 5.0µl                  | × |                        | = |                 |
| PowerPlex® Fusion 6C 5X Master Mix           | 2.5µl                  | × |                        | = |                 |
| PowerPlex® Fusion 6C 5X Primer Pair Mix      | 2.5µl                  | × |                        | = |                 |
| 5X AmpSolution™ Reagent                      | 2.5µl                  | × |                        | = |                 |
| total reaction volume                        | 12.5µl                 |   |                        |   |                 |

<sup>1</sup>Add Water, Amplification Grade, to the tube first, and then add PowerPlex® Fusion 6C 5X Master Mix, PowerPlex® Fusion 6C 5X Primer Pair Mix and 5X AmpSolution™ Reagent. For lytic card punches, the template DNA will be added at Step 6.

5. Vortex the PCR amplification mix for 5-10 seconds, and then pipet 12.5µl of PCR amplification mix into each reaction well.

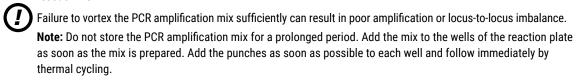

For lytic storage cards, add one 1.2mm punch from a card containing buccal cells or whole blood to the appropriate 6. wells of the reaction plate. For nonlytic card punches, add the PCR amplification mix to the well or tube containing the PunchSolution™ Reagent-treated punch.

Note: It also is acceptable to add the lytic card punch first and then add the PCR amplification mix.

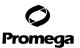

#### 4.B. Direct Amplification of DNA from Storage Card Punches in a 12.5µl Reaction Volume (continued)

7. For the positive amplification control, vortex the tube of 2800M Control DNA, and then add 1µl (10ng) to a reaction well containing 12.5µl of PCR amplification mix.

#### Notes:

- Optimization of the amount of control DNA may be required, depending on cycling conditions and laboratory preferences.
- b. When performing more than 25 cycles with 12.5µl volume reactions, you may need to dilute the 2800M Control DNA to 5ng/µl prior to adding 1µl (5ng) to positive control reactions.
- c. Do not include blank storage card punches in the positive control reactions.
- 8. Reserve a well containing PCR amplification mix as a negative amplification control.
  - **Note:** An additional negative control with a blank punch may be performed to detect contamination from the storage card or punch device.
- Seal or cap the plate, or close the tubes. Briefly centrifuge reactions to bring storage card punches to the bottom of the wells and remove air bubbles.

#### Thermal Cycling

Amplification and detection instrumentation may vary. You will need to optimize protocols including the number of storage card punches, cycle number (23–26 cycles), injection time and loading volume for your laboratory instrumentation. Testing at Promega shows that 25 cycles works well for a variety of sample types. Buccal samples may require more amplification cycles than blood samples. Nonlytic card punches may require fewer amplification cycles than lytic punches. Cycle number should be optimized in each laboratory for each sample type.

- Place the reaction plate or tubes in the thermal cycler.
- 2. Select and run the recommended protocol, which is provided below and in Figure 2. The total cycling time is approximately 1 hour.

#### Notes:

- a. When using the ProFlex™ PCR System, use the 9700 Simulation Mode as the ramp speed.
- b. When using the Veriti® 96-Well Thermal Cycler, set the ramping rate to 100%.
- c. When using the GeneAmp® PCR System 9700, the program must be run with Max Mode as the ramp speed. This requires a gold-plated silver or silver sample block. The ramp speed is set after the thermal cycling run is started. When the Select Method Options screen appears, select Max for the ramp speed and enter the reaction volume.

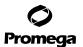

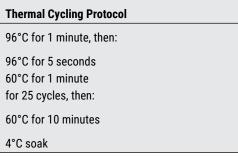

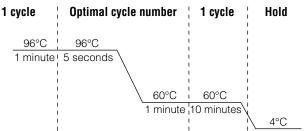

Figure 2. Thermal cycling protocol for the GeneAmp® PCR System 9700, Veriti® 96-Well Thermal Cycler and ProFlex™ PCR System.

3. After completion of the thermal cycling protocol, proceed with fragment analysis or store amplified samples at -20°C protected from light.

**Note:** Long-term storage of amplified samples at 4°C or higher may produce artifacts.

#### **PCR Optimization**

Cycle number should be optimized based on the results of an initial experiment to determine the sensitivity with your collection method, sample types and instrumentation.

- Choose several samples that represent typical sample types you encounter in the laboratory. Prepare them as you 1. would using your normal workflow.
- 2. Place one 1.2mm storage card punch containing buccal cells or whole blood in each well of a reaction plate. Be sure to pretreat nonlytic samples with the PunchSolution™ Kit (Cat.# DC9271).
- 3. Prepare four identical reaction plates with punches from the same samples.
- 4. Amplify samples using the thermal cycling protocol provided above, but subject each plate to a different cycle number (23-26 cycles).
- 5. Following amplification, use your laboratory's validated separation and detection protocols to determine the optimal cycle number for the sample type.

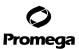

#### 4.C. Direct Amplification of DNA from Swabs in a 12.5µl Reaction Volume

#### Materials to Be Supplied by the User

- GeneAmp® PCR System 9700 with a gold-plated silver or silver sample block, Veriti® 96-Well Thermal Cycler or ProFlex™ PCR System (Applied Biosystems)
- centrifuge compatible with 96-well plates or reaction tubes
- MicroAmp® optical 96-well reaction plate or 0.2ml MicroAmp® reaction tubes (Applied Biosystems)
- aerosol-resistant pipette tips
- SwabSolution™ Kit (Cat.# DC8271)

This section contains a protocol for amplifying DNA from swab extracts in 12.5µl reaction volumes using the PowerPlex® Fusion 6C System and GeneAmp® PCR System 9700, Veriti® 96-Well Thermal Cycler or the ProFlex™ PCR System. A protocol for direct amplification of DNA from swabs in 25µl reaction volumes is provided in Section 11.D.

Pretreat OmniSwab™ (QIAGEN) or cotton swabs with the SwabSolution™ Kit (Cat.# DC8271) as described in the SwabSolution™ Kit Technical Manual #TMD037 to generate a swab extract.

#### **Amplification Setup**

- 1. At the first use, thaw the PowerPlex® Fusion 6C 5X Master Mix, PowerPlex® Fusion 6C 5X Primer Pair Mix and Water, Amplification Grade, completely. After the first use, store the reagents at +2°C to +10°C.
  - **Note:** Centrifuge tubes briefly to bring contents to the bottom, and then vortex reagents for 15 seconds before each use. Do not centrifuge the 5X Primer Pair Mix or 5X Master Mix after vortexing, as this can cause the reagents to be concentrated at the bottom of the tube.
- 2. Determine the number of reactions to be set up. This should include positive and negative control reactions. Add 1 or 2 reactions to this number to compensate for pipetting error. While this approach consumes a small amount of each reagent, it ensures that you will have enough PCR amplification mix for all samples. It also ensures that each reaction contains the same PCR amplification mix.
- 3. Use a clean reaction plate for assembly, and label appropriately. Alternatively, determine the number of clean, 0.2ml reaction tubes required, and label appropriately.

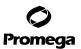

4. Add the final volume of each reagent listed in Table 3 to a clean tube.

Table 3. PCR Amplification Mix for Direct Amplification of DNA from Swabs Using a 12.5µl Reaction Volume.

| PCR Amplification Mix Component <sup>1</sup> | Volume<br>Per Reaction | × | Number of<br>Reactions | = | Final<br>Volume |
|----------------------------------------------|------------------------|---|------------------------|---|-----------------|
| Water, Amplification Grade                   | 5.5µl                  | × |                        | = |                 |
| PowerPlex® Fusion 6C 5X Master Mix           | 2.5µl                  | × |                        | = |                 |
| PowerPlex® Fusion 6C 5X Primer Pair Mix      | 2.5µl                  | × |                        | = |                 |
| swab extract                                 | 2.0µl                  |   |                        |   |                 |
| total reaction volume                        | 12.5µl                 |   |                        |   |                 |

<sup>&</sup>lt;sup>1</sup>Add Water, Amplification Grade, to the tube first, and then add PowerPlex® Fusion 6C 5X Master Mix and PowerPlex® Fusion 6C 5X Primer Pair Mix. The swab extract will be added at Step 6.

5. Vortex the PCR amplification mix for 5–10 seconds, and then pipet 10.5μl of PCR amplification mix into each reaction well.

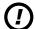

Failure to vortex the PCR amplification mix sufficiently can result in poor amplification or locus-to-locus imbalance.

**Note:** Do not store the PCR amplification mix for a prolonged period. Add the mix to the wells of the reaction plate as soon as the mix is prepared. Add the swab extract as soon as possible to each well and follow immediately by thermal cycling.

- 6. Pipet 2µl of swab extract for each sample into the appropriate well of the reaction plate.
- 7. For the positive amplification control, vortex the tube of 2800M Control DNA, and then dilute an aliquot to 5ng/μl. Add 2μl (10ng) to a reaction well containing 10.5μl of PCR amplification mix.

**Note:** Optimization of the amount of 2800M Control DNA may be required, depending on thermal cycling conditions and laboratory preferences.

- 8. For the negative amplification control, pipet 2µl of Water, Amplification Grade, or TE<sup>-4</sup> buffer instead of swab extract into a reaction well containing PCR amplification mix.
  - **Note:** Additional negative controls can be included. Assemble a reaction containing the swab extract prepared from a blank swab, or assemble a reaction where the SwabSolution™ Reagent is processed as a blank without a swab.
- 9. Seal or cap the plate, or close the tubes.
  - **Optional:** Briefly centrifuge the plate to bring contents to the bottom of the wells and remove any air bubbles.

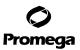

#### 4.C. Direct Amplification of DNA from Swabs in a 12.5µl Reaction Volume (continued)

#### **Thermal Cycling**

Amplification and detection instrumentation may vary. You will need to optimize protocols including the amount of template DNA, cycle number (24–27 cycles), injection time and loading volume for your laboratory instrumentation. Testing at Promega shows that 25 cycles works well for a variety of sample types. Cycle number will need to be optimized in each laboratory for each sample type.

- 1. Place the reaction plate or tubes in the thermal cycler.
- 2. Select and run the recommended protocol, which is provided below and in Figure 3. The total cycling time is approximately 1 hour.

#### Notes:

- a. When using the ProFlex™ PCR System, use the 9700 Simulation Mode as the ramp speed.
- b. When using the Veriti® 96-Well Thermal Cycler, set the ramping rate to 100%.
- c. When using the GeneAmp® PCR System 9700, the program must be run with Max Mode as the ramp speed. This requires a gold-plated silver or silver sample block. The ramp speed is set after the thermal cycling run is started. When the Select Method Options screen appears, select Max for the ramp speed and enter the reaction volume.

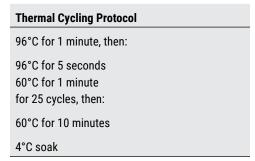

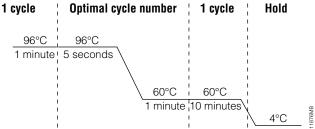

Figure 3. Thermal cycling protocol for the GeneAmp® PCR System 9700, Veriti® 96-Well Thermal Cycler and ProFlex™ PCR System.

3. After completion of the thermal cycling protocol, proceed with fragment analysis or store amplified samples at -20°C protected from light.

Note: Long-term storage of amplified samples at 4°C or higher may produce artifacts.

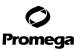

#### **PCR Optimization**

Cycle number should be optimized based on the results of an initial experiment to determine the sensitivity with your collection method, sample types and instrumentation.

- Choose several samples that represent typical sample types you encounter in the laboratory. Prepare them as you
  would using your normal workflow.
- 2. Prepare four identical reaction plates with aliquots of the same swab extracts.
- Amplify samples using the thermal cycling protocol provided above, but subject each plate to a different cycle number (24–27 cycles).
  - Note: This recommendation is for 2µl of swab extract. Additional cycle number testing may be required.
- 4. Following amplification, use your laboratory's validated separation and detection protocols to determine the optimal cycle number for the sample type.

#### 5. Instrument Setup and Sample Preparation

#### 5.A. Detection of Amplified Fragments Using the Applied Biosystems® 3500 or 3500xL Genetic Analyzer

#### Materials to Be Supplied by the User

- 95°C dry heating block, water bath or thermal cycler
- crushed ice, ice-water bath or a freezer plate block
- centrifuge compatible with 96-well plates
- · aerosol-resistant pipette tips
- 3500/3500xL capillary array, 36cm
- plate retainer & base set (standard)
- POP-4® polymer for the 3500 or 3500xL
- · anode buffer container
- · cathode buffer container
- 96-well plate and septa (e.g., MicroAmp® optical 96-well plate [or equivalent] and septa [Applied Biosystems])
- Hi-Di™ formamide (Applied Biosystems Cat.# 4311320)

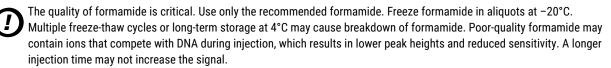

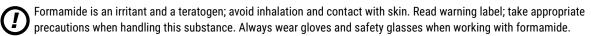

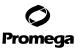

### 5.A. Detection of Amplified Fragments Using the Applied Biosystems® 3500 or 3500xL Genetic Analyzer (continued) Sample Preparation

- 1. Prepare a loading cocktail by combining and mixing internal lane standard (ILS) and formamide as follows: [(0.5µl ILS) × (# samples)] + [(9.5µl formamide) × (# samples)]
  - **Note:** The volume of internal lane standard used in the loading cocktail can be adjusted to change the intensity of the size standard peaks based on laboratory preferences.
- 2. Vortex for 10-15 seconds to mix.
- 3. Pipet 10µl of formamide/internal lane standard mix into each well.
- 4. Add 1µl of amplified sample (or 1µl of Allelic Ladder Mix) to each well. Cover wells with appropriate septa.

#### Notes:

- a. Instrument detection limits vary; therefore, injection time or the amount of sample mixed with loading cocktail may need to be increased or decreased. To modify the injection time in the run module, select **Instrument Protocol** from the Library menu in the data collection software. If peak heights are higher than desired, use less DNA template in the amplification reactions or reduce the number of cycles in the amplification program to achieve the desired signal intensity.
- b. Use a volume of allelic ladder that results in peak heights that are all consistently above the peak amplitude threshold determined as part of your internal validation.
- 5. Centrifuge plate briefly to remove air bubbles from the wells.
- 6. Denature samples at 95°C for 3 minutes, and then immediately chill on crushed ice or a freezer plate block or in an icewater bath for 3 minutes. Denature samples just prior to loading the instrument.

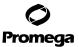

#### **Instrument Preparation**

Refer to the *Applied Biosystems 3500/3500xL Genetic Analyzer User Guide* for the instrument maintenance schedule and instructions to install the capillary array, buffers and polymer pouch and perform a spatial calibration. Samples may be analyzed as described in the *Applied Biosystems 3500/3500xL Genetic Analyzer User Guide*.

Open the 3500 Data Collection Software. The Dashboard screen will launch (Figure 4). To ensure that you are
viewing the most up-to-date information, press the **Refresh** button. Ensure that the Consumables Information and
Maintenance Notifications are acceptable.

Set the oven temperature to 60°C, and then select **Start Pre-Heat**. When the Oven Temperature and Detection Cell Temperature turn green, you may proceed with the first injection.

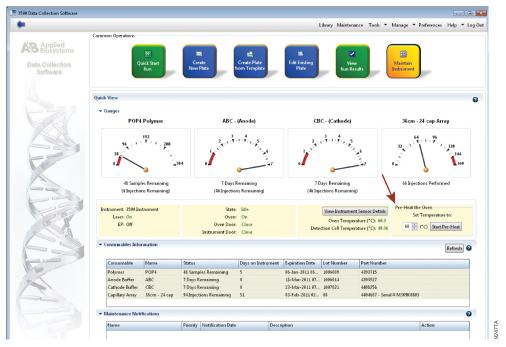

Figure 4. The Dashboard.

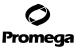

#### 5.A. Detection of Amplified Fragments Using the Applied Biosystems® 3500 or 3500xL Genetic Analyzer (continued)

- 2. Prior to the first analysis using the PowerPlex® Fusion 6C System, an Instrument Protocol, Size Standard, QC Protocol, Assay, File Name Convention and Results Group must be created.
  - 2.a. To create a new Instrument Protocol, navigate to the Library, select **Instrument Protocols**, and then select **Create**. Alternatively, a previously created Instrument Protocol may be used.

Figure 5 shows the settings used at Promega for the Applied Biosystems® 3500xL Genetic Analyzer for the application type, dye set, capillary length, polymer, run module and appropriate protocol information.

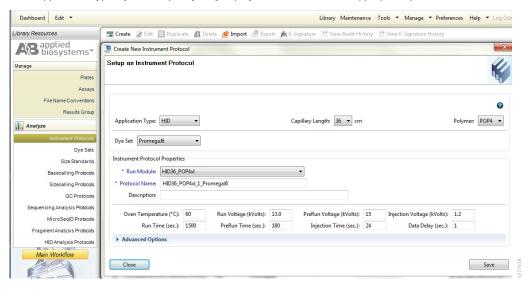

Figure 5. The 'Create New Instrument Protocol' window.

The recommended settings are:

20

| Application Type            | HID                                                                                                    |
|-----------------------------|----------------------------------------------------------------------------------------------------|
| Capillary Length            | 36cm                                                                                                    |
| Polymer                     | POP-4®                                                                                                    |
| Dye Set                     | Promega J6                                                                                                    |
| Run Module                  | HID36_POP4(xl)                                                                                                    |
| Injection Time <sup>1</sup> | 15 seconds for the Applied Biosystems® 3500 Genetic Analyzer<br>24 seconds for the Applied Biosystems® 3500xL Genetic Analyzer |
| Injection Voltage           | 1.2kV                                                                                                    |
| Run Voltage                 | 13kV                                                                                                    |
| Run Time                    | 1,500 seconds                                                                                                    |

<sup>&</sup>lt;sup>1</sup>Injection time may be modified to increase or decrease peak heights.

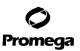

When creating an Instrument Protocol, be sure to select the same dye set that was used to perform the Promega J6 spectral calibration.

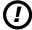

Run time and other instrument settings should be optimized and validated in your laboratory.

When optimizing injection conditions in your laboratory, you may choose to create specific Instrument Protocols for each condition tested. If a single Instrument Protocol is used, follow the instructions in the *Applied Biosystems 3500/3500xL Genetic Analyzers User Guide* to edit a library entry.

Assign a descriptive protocol name.

**Note:** For more detailed information refer to the *Applied Biosystems 3500/3500xL Genetic Analyzers User Guide.* 

2.b. To create a new Size Standard for the QC protocol, navigate to the Library. Select Size Standards, and then select Create. Alternatively, a previously created Size Standard may be used.

Assign the Size Standard a descriptive name such as "WEN ILS 500". Choose **Orange** as the Dye Color. The fragments in the size standard are 60, 65, 80, 100, 120, 140, 160, 180, 200, 225, 250, 275, 300, 325, 350, 375, 400, 425, 450, 475 and 500 bases. See Figure 6.

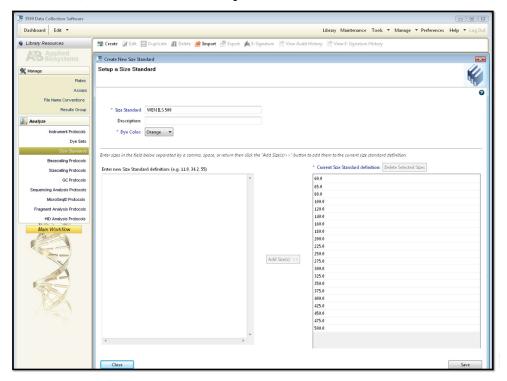

Figure 6. The 'Create New Size Standard' window.

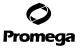

#### 5.A. Detection of Amplified Fragments Using the Applied Biosystems® 3500 or 3500xL Genetic Analyzer (continued)

 To create a new QC Protocol, navigate to the Library. Select QC Protocols, and then select Create. Alternatively, a previously created QC Protocol may be used.

Assign a descriptive protocol name such as WEN ILS 500. Select the size standard created in Step 2.b. The settings for the QC protocol should be based on the internally validated conditions for the PowerPlex® Fusion 6C System on the Applied Biosystems® 3500 or 3500xL Genetic Analyzer. Figure 7 shows one option for these settings.

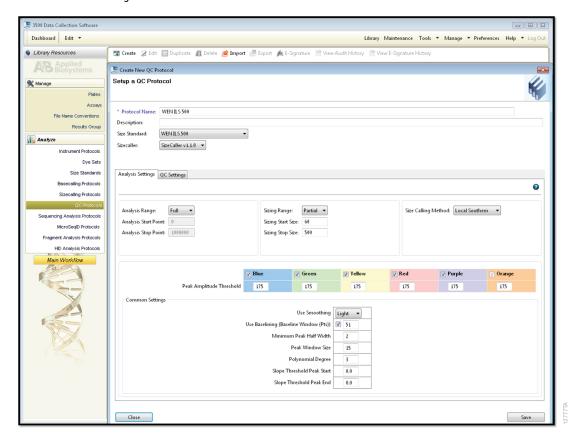

Figure 7. The 'Create New QC Protocol' window.

22

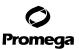

2.d. To create a new Assay, navigate to the Library. Select **Assays**, and then select **Create**. Alternatively, a previously created Assay may be used.

In the Create New Assay window (Figure 8), select the application type **HID**. Choose the Instrument Protocol created in Step 2.a and the QC Protocol created in Step 2.c. Assign a descriptive assay name. An Assay is required for all named samples on a plate.

Note: If autoanalysis of sample data is desired, refer to the instrument user's manual for instructions.

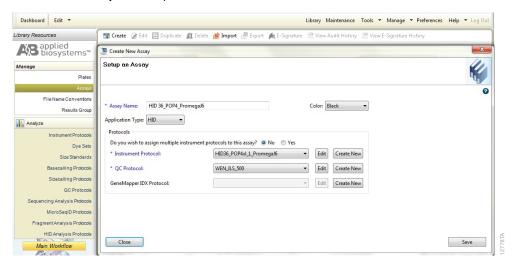

Figure 8. The 'Create New Assay' window.

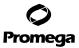

#### 5.A. Detection of Amplified Fragments Using the Applied Biosystems® 3500 or 3500xL Genetic Analyzer (continued)

2.e. To create a new File Name Convention (Figure 9), navigate to the Library. Select File Name Conventions, and then select Create. Alternatively, a previously created File Name Convention may be used.

Select the File Name Attributes according to your laboratory practices, and save with a descriptive name.

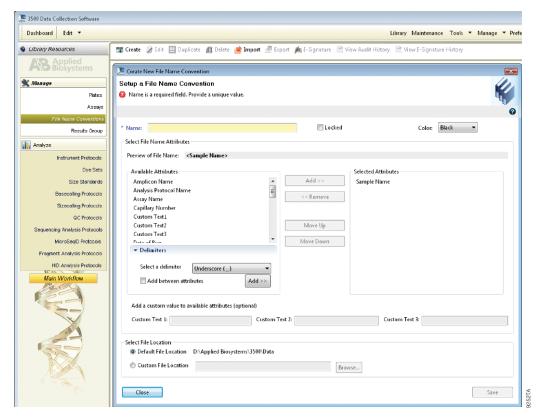

Figure 9. The 'Create New File Name Convention' window.

24

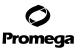

2.f. To create a new Results Group (Figure 10), navigate to the Library. Select **Results Group**, and then select **Create**. Alternatively, a previously created Results Group may be used.

Select the Results Group Attributes according to your laboratory practices. Save with a descriptive name.

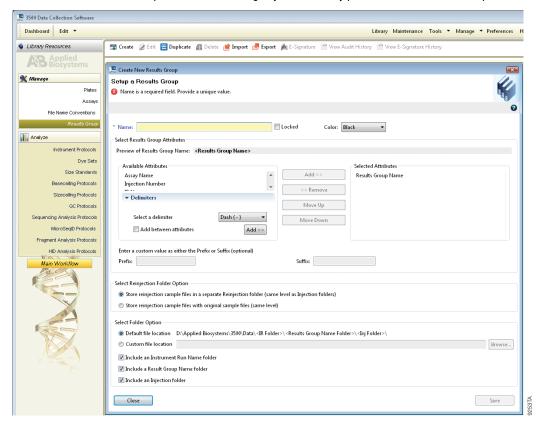

Figure 10. The 'Create New Results Group' window.

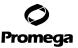

#### 5.A. Detection of Amplified Fragments Using the Applied Biosystems® 3500 or 3500xL Genetic Analyzer (continued)

- 3. To create a New Plate, navigate to the Library, and from the Manage menu, select Plates, and then Create.
- 4. Assign a descriptive plate name. Select the plate type HID from the drop-down menu (Figure 11).

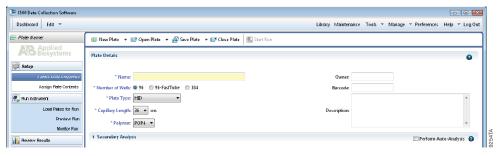

Figure 11. Defining plate properties.

5. Select Assign Plate Contents (Figure 12).

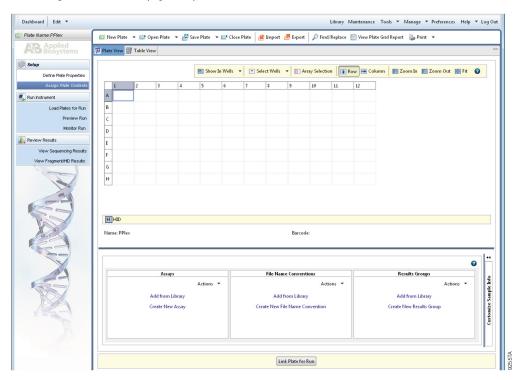

Figure 12. Assigning plate contents.

26

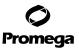

- 6. Assign sample names to wells.
- 7. In the lower left portion of the screen, under Assays, use the 'Add from Library' option to select the Assay created in Step 2.d or one previously created. Choose the **Add to Plate** button, and close the window.
- 8. Under File Name Conventions, use the 'Add from Library' option to select the File Name Convention created in Step 2.e or one previously created. Choose the **Add to Plate** button, and close the window.
- 9. Under Results Groups, use the 'Add from Library' option to select the Results Group created in Step 2.f or one previously created. Choose the **Add to Plate** button, and close the window.
- 10. Highlight the sample wells, and then select the boxes in the Assays, File Name Conventions and Results Groups that pertain to those samples.
- 11. Select Link Plate for Run.
- 12. The 'Load Plate' window will appear. Select Yes.
- In the 'Run Information' window (Figure 13), assign a Run Name. Select Start Run (not shown).
   Note: Each injection will take approximately 40 minutes.

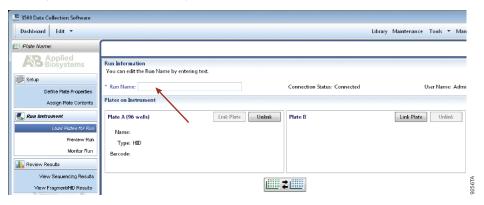

Figure 13. Assigning a run name.

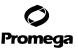

5.B. Detection of Amplified Fragments Using the Applied Biosystems® 3130 or 3130x/ Genetic Analyzer with Data Collection Software Version 4.0 and DC v4 6-Dye Module v1 License

#### Materials to Be Supplied by the User

- 95°C dry heating block, water bath or thermal cycler
- crushed ice, ice-water bath or freezer plate block
- centrifuge compatible with 96-well plates
- aerosol-resistant pipette tips
- 3100 or 3130 capillary array, 36cm
- plate retainer & base set (standard)
- POP-4® polymer for the 3130/3130xl Genetic Analyzers
- 10X genetic analyzer buffer with EDTA
- 96-well plate and septa (e.g., MicroAmp® optical 96-well plate [or equivalent] and septa [Applied Biosystems])
- Hi-Di<sup>™</sup> formamide (Applied Biosystems Cat.# 4311320)
- The quality of formamide is critical. Use only the recommended formamide. Freeze formamide in aliquots at -20°C.

  Multiple freeze-thaw cycles or long-term storage at 4°C may cause breakdown of formamide. Poor-quality formamide may contain ions that compete with DNA during injection, which results in lower peak heights and reduced sensitivity. A longer injection time may not increase the signal.
  - Formamide is an irritant and a teratogen; avoid inhalation and contact with skin. Read the warning label, and take appropriate precautions when handling this substance. Always wear gloves and safety glasses when working with formamide.

#### Sample Preparation

- 1. Prepare a loading cocktail by combining and mixing the internal lane standard (ILS) and formamide as follows: [(0.5µl ILS) × (# samples)] + [(9.5µl formamide) × (# samples)]
  - **Note:** The volume of internal lane standard used in the loading cocktail can be adjusted to change the intensity of the size standard peaks based on laboratory preferences.
- 2. Vortex for 10-15 seconds to mix.
- 3. Pipet 10µl of formamide/internal lane standard mix into each well.
- 4. Add  $1\mu l$  of amplified sample (or  $1\mu l$  of Allelic Ladder Mix) to each well. Cover wells with appropriate septa.
  - **Note:** Instrument detection limits vary; therefore, injection time, injection voltage or the amount of sample mixed with loading cocktail may need to be adjusted. Use the Module Manager in the data collection software to modify the injection time or voltage in the run module (see Instrument Preparation below).
- 5. Centrifuge plate briefly to remove air bubbles from the wells.
- 6. Denature samples at 95°C for 3 minutes, and then immediately chill on crushed ice or a freezer plate block or in an ice-water bath for 3 minutes. Denature samples just prior to loading the instrument.

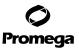

#### **Instrument Preparation**

Refer to the instrument user's manual for instructions on cleaning, installing the capillary array, performing a spatial calibration and adding polymer.

Analyze samples as described in the user's manual for the Applied Biosystems® 3130 or 3130xl Genetic Analyzer, with the following exceptions.

- In the Module Manager, select New. Select Regular in the 'Type' drop-down list, and select
   HIDFragmentAnalysis36\_POP4 in the 'Template' drop-down list. Confirm that the injection time is 5 seconds, the
   injection voltage is 3kV and the run time is 1,500 seconds. Give a descriptive name to your run module, and select OK.
   Note: Instrument sensitivities can vary. The injection time and voltage may be adjusted in the Module Manager. A
   suggested range for the injection time is 3–22 seconds and for the injection voltage is 1–3kV.
- 2. In the Protocol Manager, select **New**. Type a name for your protocol. Select **Regular** in the 'Type' drop-down list, and select the run module you created in the previous step in the 'Run Module' drop-down list. Lastly, select **G5** in the dye-set drop-down list. Select **OK**.
- In the Plate Manager, create a new plate record as described in the instrument user's manual. In the dialog box that
  appears, select GeneMapper—Generic in the 'Application' drop-down list, and select the appropriate plate type
  (96-well). Add entries in the owner and operator windows, and select OK.
  - Note: If autoanalysis of sample data is desired, refer to the instrument user's manual for instructions.
- 4. In the GeneMapper plate record, enter sample names in the appropriate cells. Scroll to the right. In the 'Results Group 1' column, select the desired results group. In the 'Instrument Protocol 1' column, select the protocol you created in Step 2. Be sure this information is present for each row that contains a sample name. Select OK.
  Note: To create a new results group, select New in the drop-down menu in the 'Results Group' column. Select the 'General' tab, and enter a name. Select the 'Analysis' tab, and select GeneMapper—Generic in the 'Analysis type' drop-down list.
- 5. Place samples in the instrument, and close the instrument doors.
- 6. In the spectral viewer, select **dye set J6**, and confirm that the active dye set is the file generated for the PowerPlex® 6C-dye chemistry.
- It is critical to select the correct J6 spectral for the PowerPlex  $^{\!@}$  6C-dye chemistry.
- If the PowerPlex® 6C-dye chemistry is not the active dye set, locate the PowerPlex® 6C-dye spectral in the List of Calibrations for Dye Set J6, and select **Set**.
- 7. In the run scheduler, locate the plate record that you just created in Steps 3 and 4, and click once on the name to highlight it.
- 8. Once the plate record is highlighted, click the plate graphic that corresponds to the plate on the autosampler that contains your amplified samples.
- When the plate record is linked to the plate, the plate graphic changes from yellow to green, and the green Run Instrument arrow will become enabled.

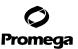

### 5.B. Detection of Amplified Fragments Using the Applied Biosystems® 3130 or 3130x/ Genetic Analyzer with Data Collection Software Version 4 and DC v4 6-Dye Module v1 License (continued)

- 10. Choose the green **Run Instrument** arrow on the toolbar to start the sample run.
- 11. Monitor electrophoresis by observing the run, view, array or capillaries viewer window in the data collection software. Each injection will take approximately 40 minutes.

#### 6. Data Analysis Using GeneMapper® ID-X Software, Version 1.4

The instructions in this section were written using GeneMapper® software, version 1.4. Due to potential differences between individual software versions, some of the instructions may not apply to other software versions.

#### 6.A. Importing PowerPlex® Fusion 6C Panels, Bins and Stutter Text Files into GeneMapper® ID-X Software, Version 1.4

To facilitate analysis of data generated with the PowerPlex® Fusion 6C System, we have created panels and bins text files to allow automatic assignment of genotypes using GeneMapper® *ID*-X software. We recommend that users receive training from Applied Biosystems on the GeneMapper® *ID*-X software to familiarize themselves with proper operation of the software.

Note: The panels, bins and stutter text files mentioned here are compatible with earlier versions of the GeneMapper® ID-X software.

#### **Getting Started**

- 1. To obtain the proper panels, bins and stutter text files and WEN\_ILS\_500\_IDX.xml file for the PowerPlex® Fusion 6C System go to: www.promega.com/resources/software-firmware/genemapper-id-software-panels-and-bin-sets/
- Select the PowerPlex® System that you are using, and select GeneMapper ID-X. Enter your contact information, and select Submit.
- 3. Save the PowerPlex\_Fusion\_6C\_Panels\_IDX\_vX.x.txt, PowerPlex\_Fusion\_6C\_Bins\_IDX\_vX.x.txt and PowerPlex\_Fusion\_6C\_Stutter\_IDX\_vX.x.txt files, where "X.x" refers to the most recent version of the panels, bins and stutter text files, to a known location on your computer.
- 4. Save the WEN\_ILS\_500\_IDX.xml file to a known location on your computer.

#### **Importing Panels, Bins and Stutter Text Files**

- 1. Open the GeneMapper® ID-X software.
- 2. Select Tools, and then Panel Manager.
- 3. Highlight the **Panel Manager** icon in the upper left navigation pane.
- 4. Select **File**, and then **Import Panels**.
- 5. Navigate to the panels text file downloaded in the Getting Started section. Select the file, and then Import.
- Select GeneMapper ID-X Security Group as the Security Group. This allows access for all users of the software.
   Other security groups may be used.

Promega Corporation · 2800 Woods Hollow Road · Madison, WI 53711-5399 USA · Toll Free in USA 800-356-9526 · 608-274-4330 · Fax 608-277-2516

TMD045 · Revised 11/23

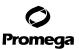

- 7. In the navigation pane, highlight the PowerPlex Fusion 6C panels folder that you just imported in Step 5.
- 8. Select File, and then Import Bin Set.
- 9. Navigate to the bins text file downloaded in the Getting Started section. Select the file, and then Import.
- 10. In the navigation pane, highlight the PowerPlex 6C Fusion panels folder that you just imported in Step 5.
- Select File, and then Import Marker Stutter. A warning box will appear asking if you want to overwrite current 11. values. Select Yes.
- 12. Navigate to the stutter text file imported in the Getting Started section. Select the file, and then Import.
- At the bottom of the 'Panel Manager' window, select **OK**. This will save the panels, bins and stutter text files and 13. close the window.

| Malor Nane | Dye Colur | Min Size | Max Size | Control Alleles | Maker | Communits | Y Maker | Ludder Alleles                                                                                                    |
|------------|-----------|----------|----------|-----------------|-------|-----------|---------|----------------------------------------------------------------------------------------------------|
| AMEL       | Blue      | 80.0     | 89.0     | X,Y             | 9     | none      |         | X,Y                                                                                                    |
| D3S1358    | Blue      | 90.0     | 151.0    | 17,18           | 4     | none      |         | 9,10,11,12,13,14,15,16,17,18,19,20                                                                                                    |
| D1S1656    | Blue      | 152.0    | 209.5    | 12,13           | 4     | none      |         | 9,10,11,12,13,14,14.3,15,15.3,16,16.3,17,17.3,18,18.3,19,19.3,20.3                                                                           |
| D2S441     | Blue      | 211.0    | 252.0    | 10,14           | 4     | none      |         | 8,9,10,11,11.3,12,13,14,15,16,17                                                                                                    |
| D1051248   | Blue      | 254.0    | 302.5    | 13,15           | 4     | none      |         | 8,9,10,11,12,13,14,15,16,17,18,19                                                                                                    |
| D13S317    | Blue      | 304.5    | 357.0    | 9,11            | 4     | none      |         | 5,6,7,8,9,10,11,12,13,14,15,16,17                                                                                                    |
| Penta E    | Blue      | 362.0    | 482.0    | 7,14            | 5     | none      |         | 5,6,7,8,9,10,11,12,13,14,15,16,17,18,19,20,21,22,23,24,25                                                                                    |
| D16S539    | Green     | 74.0     | 129.4    | 9,13            | 4     | none      |         | 4,5,6,7,8,9,10,11,12,13,14,15,16                                                                                                    |
| D18551     | Green     | 131.0    | 217.5    | 16,18           | 4     | none      |         | 7,8,9,10,10.2,11,12,13,13.2,14,15,16,17,18,19,20,21,22,23,24,25,26,27                                                                        |
| D2S1338    | Green     | 221.5    | 304.0    | 22,25           | 4     | none      |         | 10,12,14,15,16,17,18,19,20,21,22,23,24,25,26,27,28                                                                                           |
| CSF1P0     | Green     | 313.0    | 366.5    | 12              | 4     | none      |         | 5,6,7,8,9,10,11,12,13,14,15,16                                                                                                    |
| Penta D    | Green     | 373.5    | 470.0    | 12,13           | 5     | none      |         | 2.2,3.2,5,6,7,8,9,10,11,12,13,14,15,16,17                                                                                                    |
| TH01       | Yellow    | 65.0     | 118.0    | 6,9.3           | 4     | none      |         | 3,4,5,6,7,8,9,9.3,10,11,13.3                                                                                                    |
| VWA        | Yellow    | 121.0    | 192.0    | 16,19           | 4     | none      |         | 10,11,12,13,14,15,16,17,18,19,20,21,22,23,24                                                                                                 |
| D21S11     | Yellow    | 197.0    | 266.5    | 29,31.2         | 4     | none      |         | 24,24.2,25,25.2,26,27,28,28.2,29,29.2,30,30.2,31,31.2,32,32.2,33,33.2,34,34.2,35,35.2,36,37,38                                               |
| D75820     | Yellow    | 268.0    | 315.5    | 8,11            | 4     | none      |         | 5,6,7,8,9,10,11,12,13,14,15,16                                                                                                    |
| D55818     | Yellow    | 317.5    | 380.0    | 12              | 4     | none      |         | 6,7,8,9,10,11,12,13,14,15,16,17,18                                                                                                    |
| TPOX       | Yellow    | 390.0    | 448.0    | 11              | 4     | none      |         | 4,5,6,7,8,9,10,11,12,13,14,15,16                                                                                                    |
| D6S1179    | Red       | 66.0     | 129.8    | 14,15           | 4     | none      |         | 7,8,9,10,11,12,13,14,15,16,17,18,19                                                                                                    |
| D125391    | Red       | 130.1    | 190.5    | 18,23           | 4     | none      |         | 14,15,16,17,17.3,18,18.3,19,20,21,22,23,24,25,26,27                                                                                          |
| D195433    | Red       | 192.0    | 255.0    | 13,14           | 4     | none      |         | 5.2,6.2,8,9,10,11,12,12.2,13,13.2,14,14.2,15,15.2,16,16.2,17,17.2,18,18.2                                                                    |
| SE33       | Red       | 270.0    | 429.0    | 15,16           | 4     | none      |         | 4.2,6.3,8,9,10,11,12,13,14,15,16,17,18,19,20,20.2,21,21.2,22,22.2,23.2,24.2,25.2,26.2,27.2,28.2,29.2,30.2,31.2,32.2,33.2,34.2,35,36,37,39    |
| D2251045   | Red       | 430.0    | 478.0    | 16              | 3     | none      |         | 7,8,9,10,11,12,13,14,15,16,17,18,19,20                                                                                                    |
| DYS391     | Purple    | 79.5     | 131.0    | 10              | 4     | none      | V       | 5,6,7,8,9,10,11,12,13,14,15,16                                                                                                    |
| FGA        | Purple    | 134.0    | 299.0    | 20,23           | 4     | none      |         | 14,15,16,17,18,18.2,19,19.2,20,20.2,21,21.2,22,22.2,23,23.2,24,24.2,25,25.2,26,27,28,29,30,31.2,32.2,33.2,42.2,43.2,44.2,45.2,46.2,48.2,50.2 |
| DYS576     | Purple    | 302.0    | 370.0    | 18              | 4     | none      | V       | 11,12,13,14,15,16,17,18,19,20,21,22,23                                                                                                    |
| DYS570     | Purple    | 380.0    | 464.0    | 17              | 4     | none      | V       | 10,11,12,13,14,15,16,17,18,19,20,21,22,23,24,25                                                                                              |

Figure 14. The GeneMapper® ID-X Software, Version 1.4, Y-Marker check box.

#### 6.B. Importing the WEN ILS 500 IDX Size Standard into GeneMapper® ID-X Software, Version 1.4

There are two options when creating a size standard. Use this protocol or the alternative protocol in Section 6.C.

- 1. Select Tools, and then GeneMapper ID-X Manager.
- 2. Select the 'Size Standard' tab.
- 3. Select Import.
- 4. Navigate to the location of the WEN\_ILS\_500\_IDX.xml filel downloaded in Section 6.A, Getting Started.
- 5. Highlight the file, and then select **Import**.
- 6. Select GeneMapper ID-X Security Group. This allows access for all users of the software. Other security groups may be used.
- 7. Select **Done** to save changes and close the GeneMapper® *ID-X* Manager.

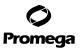

#### 6.C. Creating a Size Standard with GeneMapper® ID-X Software, Version 1.4

- 1. Select **Tools**, and then **GeneMapper ID-X Manager**.
- 2. Select the 'Size Standard' tab.
- Select New.
- 4. In the 'Size Standard Editor' window (Figure 15), select **GeneMapper ID-X Security Group** as the Security Group. This allows access for all users of the software. Other security groups may be used.
- 5. Enter a detailed name, such as "WEN\_ILS\_500\_IDX".

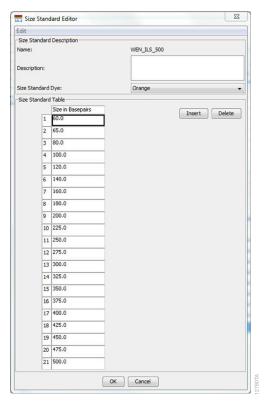

Figure 15. The GeneMapper® ID-X Software, Version 1.4, Size Standard Editor.

- 6. Choose **Orange** for the Size Standard Dye.
- 7. Enter the sizes of the internal lane standard fragments (60, 65, 80, 100, 120, 140, 160, 180, 200, 225, 250, 275, 300, 325, 350, 375, 400, 425, 450, 475 and 500 bases). See Section 11.B, Figure 28.
- 8. Select OK.

32

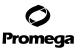

#### 6.D. Creating a Casework Analysis Method with GeneMapper® ID-X Software, Version 1.4

These instructions are intended as a guide to start analyzing data in GeneMapper® *ID-X* software. They are not intended as a comprehensive guide for using GeneMapper® *ID-X* software. We recommend that users contact Applied Biosystems for training on the software.

- 1. Select Tools, and then GeneMapper ID-X Manager.
- 2. Select the 'Analysis Methods' tab.
- 3. Select **New**, and a new analysis method dialog box will open.
- 4. In the 'Analysis Method Editor' window, select **GeneMapper ID-X Security Group** as the Security Group. This allows access for all users of the software. Other security groups may be used.
- 5. Enter a descriptive name for the analysis method, such as "PowerPlex Fusion 6C".
- 6. Select the 'Allele' tab (Figure 16).
- 7. Select the bins text file that was imported in Section 6.A.
- 8. Ensure that the "Use marker-specific stutter ratio and distance if available" box is checked. Doing this will assign locus-specific stutter filters and distances from the imported stutter file. We recommend the settings shown in Figure 16 for proper filtering of stutter peaks when using the PowerPlex® Fusion 6C System.

**Note:** If you do not check the "Use marker-specific stutter ratio and distance if available" box, you will need to optimize these settings. In-house validation should be performed.

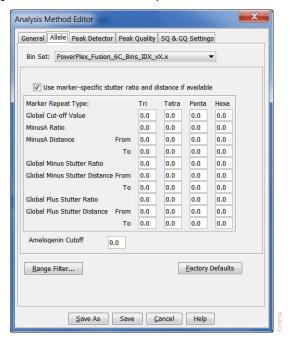

Figure 16. The GeneMapper® ID-X Software, Version 1.4, 'Allele' tab.

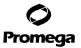

#### 6.D. Creating a Casework Analysis Method with GeneMapper® ID-X Software, Version 1.4 (continued)

 Select the 'Peak Detector' tab (Figure 17). You may need to optimize these settings. In-house validation should be performed.

#### Notes:

- a. Select full range or partial range for the analysis range. When using a partial range, choose an appropriate analysis range based on your data. Choose a start point after the primer peak and just before the first defined internal lane standard peak to help ensure proper sizing of the internal lane standard.
- b. The peak amplitude thresholds are the minimum peak heights at which the software will call a peak. Individual laboratories should determine their peak amplitude thresholds from internal validation studies.
- c. The normalization box can be checked or unchecked.

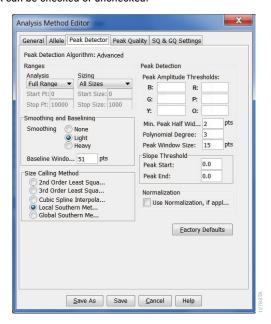

Figure 17. The GeneMapper® ID-X Software, Version 1.4, 'Peak Detector' tab.

- 10. Select the 'Peak Quality' tab. You may change the settings for peak quality.
- 11. Select the 'SQ & GQ Settings' tab. You may change these settings.

**Note:** For Steps 10 and 11, see the GeneMapper® *ID-X* user's manual for more information. The settings in Steps 10 and 11 should be based on the results of your internal validation.

12. Select **Save** to save the new analysis method.

34

13. Select **Done** to exit the GeneMapper® *ID*-X Manager.

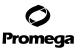

#### **Processing Data for Casework Samples**

- Select File, and then New Project.
- 2. Select Edit, and then Add Samples to Project.
- 3. Browse to the location of the run files. Highlight desired files, and then select Add to list followed by Add.
- 4. In the 'Sample Type' column, use the drop-down menu to select **Allelic Ladder**, **Sample**, **Positive Control** or **Negative Control** as appropriate for the sample. Every folder in the project must contain at least one allelic ladder injection that is designated as **Allelic Ladder** in the 'Sample Type' column for proper genotyping.
- 5. In the 'Analysis Method' column, select the analysis method created previously in this section.
- 6. In the 'Panel' column, select the panels text file that was imported in Section 6.A.
- 7. In the 'Size Standard' column, select the size standard that was imported in Section 6.B or created in Section 6.C.
- 8. Select **Analyze** (green arrow button) to start data analysis.

**Note:** By default, the software is set to display the 'Analysis Requirements Summary' and 'Allelic Ladder Analysis Summary' windows if an analysis requirement is not met. After analysis is complete, the default setting is to show the 'Analysis Summary' tab. If these default settings are changed, manual troubleshooting may be necessary.

9. If all analysis requirements are met, the 'Save Project' window will open (Figure 18).

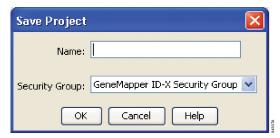

Figure 18. The 'Save Project' window.

- 10. Enter the project name.
- 11. Choose the applicable security group from the drop-down menu, and then select **OK**.

When the analysis is finished, the 'Analysis Summary' screen will appear. We recommend that you review any yellow or red marker header bars in the plots view and handle them according to laboratory standard operating procedures.

The values displayed in the 'Analysis Method Peak Quality' and 'SQ & GQ Settings' tabs are defaults and will affect the quality values displayed in the plot settings. We recommend that you modify the values in these tabs to fit your laboratory's data analysis protocols.

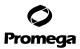

36

### 6.E. Creating a Databasing or Paternity Analysis Method with GeneMapper® ID-X Software, Version 1.4

These instructions are intended as a guide to start analyzing data in GeneMapper® *ID-X* software. They are not intended as a comprehensive guide for using the GeneMapper® *ID-X* software. We recommend that users contact Applied Biosystems for training on the software.

- 1. Select Tools, and then GeneMapper ID-X Manager.
- 2. Select the 'Analysis Methods' tab.
- 3. Select **New**, and a new analysis method dialog box will open.
- 4. In the 'Analysis Method Editor' window, select **GeneMapper ID-X Security Group** as the Security Group. This allows access for all users of the software. Other security groups may be used.
- Enter a descriptive name for the analysis method, such as "PowerPlex Fusion 6C 20% Filter".
- 6. Select the 'Allele' tab (Figure 19).
- 7. Select the bins text file that was imported in Section 6.A.
- 8. Ensure that the "Use marker-specific stutter ratio and distance if available" box is checked. Doing this will assign locus-specific stutter filters and distances from the imported stutter file. Ensure that the appropriate global filter is applied to this analysis method. For example, for a 20% filter enter "0.20" for the Global Cut-off Value for Tri, Tetra and Penta repeats (Figure 19).

**Note:** If you do not check the "Use marker-specific stutter ratio and distance if available" box, you will need to optimize these settings. In-house validation should be performed.

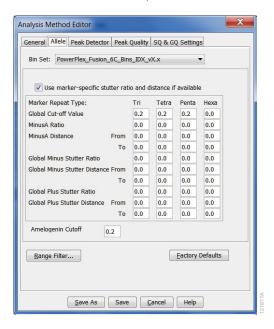

Figure 19. GeneMapper® ID-X Software, Version 1.4, 'Allele' tab with settings for using a 20% peak filter.

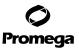

9. Select the 'Peak Detector' tab (Figure 17). You will need to optimize these settings. In-house validation should be performed.

#### Notes:

- a. Select full range or partial range for the analysis range. When using a partial range, choose an appropriate analysis range based on your data. Choose a start point after the primer peak and just before the first defined internal lane standard peak to help ensure proper sizing of the internal lane standard.
- b. The peak amplitude thresholds are the minimum peak heights at which the software will call a peak. Individual laboratories should determine their peak amplitude thresholds from internal validation studies.
- c. The normalization box can be checked or unchecked.
- 10. Select the 'Peak Quality' tab. You may change the settings for peak quality.
- 11. Select the 'SQ & GQ Settings' tab. You may change these settings.

**Note:** For Steps 10 and 11, see the GeneMapper® *ID-X* user's manual for more information. The settings in Steps 10 and 11 should be based on the results of your internal validation.

- 12. Select **Save** to save the new analysis method.
- 13. Select **Done** to exit the GeneMapper® *ID-X* Manager.

#### **Processing Data for Databasing or Paternity Samples**

- 1. Select File, and then New Project.
- 2. Select Edit, and then Add Samples to Project.
- 3. Browse to the location of run files. Highlight desired files, and then select Add to list followed by Add.
- 4. In the 'Sample Type' column, use the drop-down menu to select **Allelic Ladder**, **Sample**, **Positive Control** or **Negative Control** as appropriate for the sample. Every folder in the project must contain at least one allelic ladder injection that is designated as **Allelic Ladder** in the 'Sample Type' column for proper genotyping.
- 5. In the 'Analysis Method' column, select the analysis method created previously in this section.
- 6. In the 'Panel' column, select the panels text file that was imported in Section 6.A.
- 7. In the 'Size Standard' column, select the size standard that was imported in Section 6.B or created in Section 6.C.
- 8. Select **Analyze** (green arrow button) to start data analysis.
  - **Note:** By default, the software is set to display the 'Analysis Requirements Summary' and 'Allelic Ladder Analysis Summary' windows if an analysis requirement is not met. After analysis is complete, the default setting is to show the 'Analysis Summary' tab. If these default settings are changed, manual troubleshooting may be necessary.
- 9. If all analysis requirements are met, the 'Save Project' window will open (Figure 18).
- 10. Enter the project name.
- 11. Choose the applicable security group from the drop-down menu, and then select **OK**.

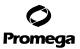

# 6.E. Creating a Databasing or Paternity Analysis Method with GeneMapper® ID-X Software, Version 1.4 (continued)

When the analysis is finished, the 'Analysis Summary' screen will appear. We recommend that you review any yellow or red marker header bars in the plots view and handle them according to laboratory standard operating procedures.

The values displayed in the 'Analysis Method Peak Quality' and 'SQ & GQ' Settings tabs are defaults and will affect the quality values displayed in the plot settings. We recommend that you modify the values in these tabs to fit your laboratory's data analysis protocols.

#### 6.F. Controls in GeneMapper® ID-X Software

- Observe the results for the negative control. Using the protocols defined in this manual, the negative control should be devoid of amplification products.
- 2. Observe the results for the 2800M Control DNA. The expected 2800M DNA allele designations for each locus are listed in Table 9 (Section 11.A).

# 7. Data Analysis Using GeneMarker®HID Software, Version 2.7.1

The instructions in this section were written using GeneMarker®HID software, version 2.7.1. Due to potential differences between individual software versions, some of the instructions may not apply to other software versions.

#### 7.A. Creating an Analysis Method with GeneMarker®HID Software, Version 2.7.1

These instructions are intended as a guide to start analyzing data in GeneMarker®HID Software. They are not intended as a comprehensive guide for using GeneMarker®HID Software. We recommend that users contact SoftGenetics at: **www.softgenetics.com** for training and technical support for the software.

Contact SoftGenetics to obtain the current PowerPlex® Fusion 6C stutter, panels and bins files.

- 1. Open the GeneMarker®HID software.
- 2. To access your data files, select Open Data in the Magic Wizard (Figure 20), and choose Add.

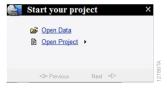

#### Figure 20. The GeneMarker®HID Magic Wizard.

38

- 3. Navigate to the directory containing your raw data files, and select the desired files.
- 4. Select **Open**, and the selected files will appear in the Data File List.

Note: Be sure that the "Auto-Elevate" box is not checked.

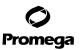

5. The first time that you use the PowerPlex® Fusion 6C System with the GeneMarker®HID software, you will need to set the dye channels. To do so, select the **Channels** button in the bottom left of the Data Files window, and then select the '6 Colors' tab. Set the dye channels as shown in Figure 21.

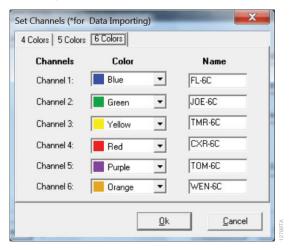

Figure 21. The GeneMarker®HID dye channels.

sample type.

6. Select **OK** in the Open Data Files window, and the data will be uploaded into the GeneMarker®HID Software. In the Raw Data Tree, verify that the sample types (allelic ladder, positive control and negative control) are designated.
If sample types are not designated, designate sample types by right clicking on the file name and selecting **Set** 

Note: Sample types can be designated in the file name. See Step 8.a.

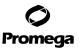

40

# 7.A. Creating an Analysis Method with GeneMarker®HID Software, Version 2.7.1 (continued)

7. Use the Panel Editor in the Tools menu to select a PowerPlex® Fusion 6C panel. Select the plus symbol to expand the list, right click on a marker, and then select **Edit**. Enter laboratory-specified values for Min Homozygote Intensity, Min Heterozygote Intensity and Min Heterozygote Imbalance (Figure 22). This will set values for peaks within the marker range.

Values for peak amplitude thresholds are usually 50–150RFU for data generated on the Applied Biosystems® 3130 and 3130xl Genetic Analyzers. For the Applied Biosystems® 3500 and 3500xL Genetic Analyzers, Life Technologies suggests an analysis threshold of 175RFU under their default injection conditions. However, individual laboratories should determine their peak amplitude thresholds from internal validation studies.

These settings can be applied to all markers by checking the "Apply Homo/Hetero Settings to All Markers" check box.

Select **OK**, close the 'Panel Editor' window and select **Save Changes**.

Note: Panels with different analysis values can be created by selecting Save as New Panel from the File menu.

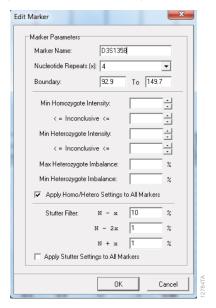

Figure 22. The GeneMarker®HID 'Edit Marker' window for the D3S1358 marker.

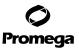

- 8. In the View menu, select **Preferences...**.
  - Navigate to the 'Forensic' tab. Select Auto-Delete Alleles in Variant Bins in Allelic Ladder, and enter sample name identifiers for ladder, positive and negative controls.
  - b. Navigate to the 'Display Settings' tab, Sample Tree section, check boxes for "Flag Low-Quality ILS as 'SQ" and "Consider Gender for Flag '?". In the Allele Label section, uncheck "Flag Variant Alleles in Ladder".
  - c. Select OK.
- Choose the Run Project icon (green arrow) in the toolbar, and the 'Template Selection' window will appear. Select
  the PowerPlex\_6C\_Fusion template and the settings shown in Figure 23. Choose the panel that you created in
  Step 7 from the drop-down menu. Verify Size Standard ILS\_500 and Standard Color WEN are selected. Choose Next.

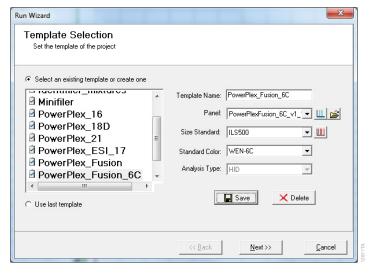

Figure 23. The 'Template Selection' window.

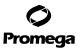

# 7.A. Creating an Analysis Method with GeneMarker®HID Software, Version 2.7.1 (continued)

10. The 'Data Process' window will appear (Figure 24). Choose settings based on your laboratory's standard operating procedures. Select full range or partial range for the analysis range. When using a partial range, choose an appropriate analysis range based on your data. For the allelic call range, choose a start point before the first defined internal lane standard peak and an end point just beyond the last defined internal lane standard peak.

The peak detection threshold is the minimum peak height at which the software will call a peak **outside the marker** range.

Select Next.

42

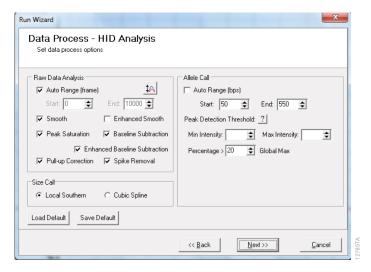

Figure 24. The 'Data Process' window for an analysis method.

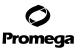

11. The 'Additional Settings' window will appear. Select the settings shown in Figure 25. The values displayed in the Allele Evaluation dialogue box are defaults and will affect the quality values displayed in the plot settings. We recommend that you modify the values in these tabs to fit your laboratory's data analysis protocols. Select **OK**.
Note: The Auto Select Best Ladder function will analyze each sample file with the passing ladder that most closely matches. If this box in not checked, select an appropriate ladder in the Allelic Ladder drop-down menu.

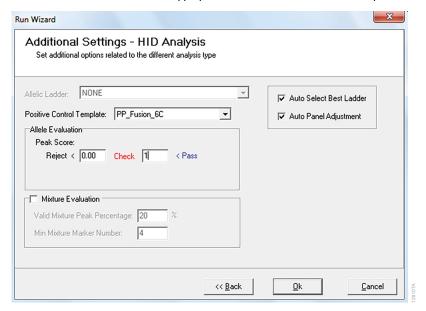

Figure 25. The 'Additional Settings' window.

12. When the analysis is finished, the 'Main Analysis' window will appear. We recommend that you review any yellow or red flagged markers in the Report Table window and handle them according to your laboratory's standard operating procedures.

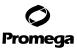

#### 7.B. Controls in the GeneMarker®HID Software

- Observe the results for the negative control. Using the protocols defined in the manual, the negative controls should be devoid of amplification products.
- 2. Observe the results for the 2800M Control DNA. The expected 2800M allele designations for each locus are listed in Table 9 (Section 11.A). A file with the correct PowerPlex® Fusion 6C profile for the 2800M Control DNA should be preloaded in the GeneMarker®HID software.

If the 2800M profile is not preloaded in the GeneMarker®HID software, you can create a Positive Control Template. To do so, open Tools in the 'Main Analysis' window, and then select **Positive Control Template Editor**. In the Positive Control Standards dialogue box, select **Add**. Enter a descriptive name for the control, such as "2800M\_Fusion\_6C", and select **OK**. In the Import Genotypes from Sample dialogue box, select the positive control sample. In the Confirm window, select **Yes**. In the Positive Control Template Editor, select **OK**.

#### 8. Results

Representative results of the PowerPlex® Fusion 6C System are shown in Figure 26. The PowerPlex® Fusion 6C Allelic Ladder Mix is shown in Figure 27.

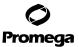

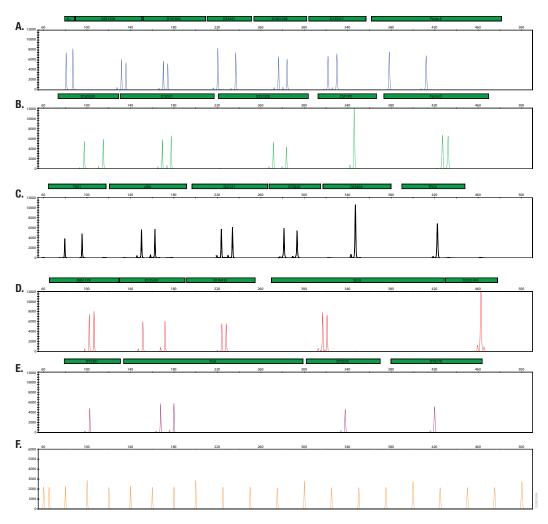

Figure 26. The PowerPlex® Fusion 6C System. The 2800M Control DNA (1.0ng) was amplified using the PowerPlex® Fusion 6C System and 29 cycles. Amplification products were mixed with WEN Internal Lane Standard 500 and analyzed using an Applied Biosystems® 3500xL Genetic Analyzer and a 1.2kV, 24-second injection. Results were analyzed using GeneMapper® *ID*-X software, version 1.4. Panel A. An electropherogram showing the peaks of the FL-6C-labeled loci: Amelogenin, D3S1358, D1S1656, D2S441, D10S1248, D13S317 and Penta E. Panel B. An electropherogram showing the peaks of the J0E-6C-labeled loci: D16S539, D18S51, D2S1338, CSF1PO and Penta D. Panel C. An electropherogram showing the peaks of the TMR-6C-labeled loci: TH01, vWA, D21S11, D7S820, D5S818, and TPOX. Panel D. An electropherogram showing the peaks of the CXR-6C-labeled loci: D8S1179, D12S391, D19S433, SE33 and D22S1045. Panel E. An electropherogram showing the T0M-6C-labeled loci: DYS391, FGA, DYS576 and DYS570. Panel F. An electropherogram showing the 60bp to 500bp fragments of the WEN Internal Lane Standard 500.

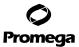

#### 8. Results (continued)

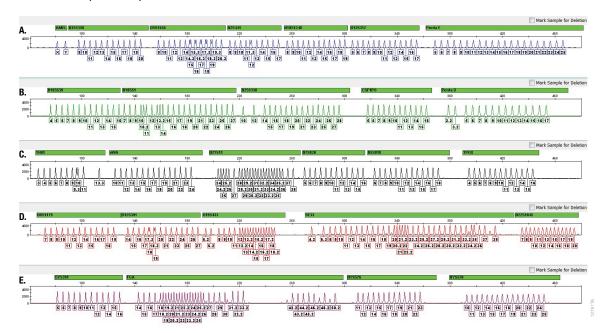

**Figure 27. The PowerPlex® Fusion 6C Allelic Ladder Mix.** The PowerPlex® Fusion 6C Allelic Ladder Mix was analyzed using an Applied Biosystems® 3500xL Genetic Analyzer and a 1.2kV, 24-second injection. The sample file was analyzed with the GeneMapper® *ID*-X software, version 1.4, and PowerPlex® Fusion 6C panels and bins text files. **Panel A.** The FL-6C-labeled allelic ladder components and their allele designations. **Panel B.** The JOE-6C-labeled allelic ladder components and their allele designations. **Panel C.** The TMR-6C-labeled allelic ladder components and their allele designations. **Panel E.** The TOM-6C-labeled allelic ladder components and their allele designations.

#### **Artifacts and Stutter**

Stutter products are a common amplification artifact associated with STR analysis. Stutter products often are observed one repeat unit smaller than the true allele peak and, occasionally, two repeat units smaller or one repeat unit larger than the true allele peak. Frequently, alleles with a greater number of repeat units will exhibit a higher percentage of stutter. A trinucleotide repeat locus, like D22S1045, will have more pronounced stutter in both n-3 and n+3 positions than a typical tetranucleotide repeat locus. The pattern and intensity of stutter may differ slightly between primer sets for the same loci.

The mean plus three standard deviations at each locus is used for locus-specific stutter filtering for the PowerPlex® Fusion 6C System.

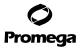

In addition to stutter peaks, DNA-dependent artifact peaks (Table 4) and DNA-independent artifact peaks (Table 5) can be observed at some PowerPlex® Fusion 6C System loci.

Table 4. DNA-Dependent Artifacts Observed with the PowerPlex® Fusion 6C System.

| Locus      | Artifact Size                       |
|------------|-------------------------------------|
| Amelogenin | n-1                                 |
| D1S1656    | n-1, n-2                            |
| D13S317    | n-2                                 |
| D18S51     | n-2                                 |
| vWA        | n-2, elevated baseline in the locus |
| D7S820     | n-2                                 |
| D5S818     | n-2                                 |
| D19S433    | n-2                                 |
| SE33       | n-2                                 |
| DYS391     | n-1                                 |
| FGA        | n-1, n-2                            |

Table 5. DNA-Independent Artifacts Observed with the PowerPlex® Fusion 6C System.

| Dye Label | Artifact Size <sup>1</sup> |  |
|-----------|----------------------------|--|
| FL-6C     | ~65-75bp                   |  |
|           | ~113-120bp                 |  |
|           | ~137-145bp                 |  |
| JOE-6C    | ~60-66bp                   |  |
| TMR-6C    | ~57-62bp                   |  |

<sup>&</sup>lt;sup>1</sup>Artifact sizes may vary depending on CE instrumentation and environmental conditions in the laboratory.

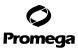

48

# 8. Results (continued)

Testing was performed with a variety of nonhuman DNA templates from bacteria, yeast, mammals and primates to characterize known artifacts with the PowerPlex® Fusion 6C System. The artifacts listed in Table 6 were noted above the 175RFU threshold with 10ng of template DNA using an Applied Biosystems® 3500xL Genetic Analyzer. Partial profiles were obtained with all primate species tested, but these profiles can be distinguished from a human profile because most of the alleles were called as off-ladder or were outside the locus panels.

**Table 6. Nonhuman DNA Cross-Reactivity.** 

| DNA Source | Artifact Size | Dye Label |
|------------|---------------|-----------|
| Bovine     | ~98bp         | FL-6C     |
| Chicken    | ~221bp        | JOE-6C    |
|            | ~300bp        | TMR-6C    |
| Mouse      | ~347bp        | JOE-6C    |
| Pig        | ~259-260bp    | FL-6C     |
|            | ~368-372bp    | JOE-6C    |
|            | ~369-370bp    | CXR-6C    |
| Rat        | ~300bp        | FL-6C     |

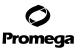

#### 9. **Troubleshooting**

For questions not addressed here, please contact your local Promega Branch Office or Distributor. Contact information available at: www.promega.com. E-mail: genetic@promega.com

For questions about GeneMarker® HID software, contact SoftGenetics at: www.softgenetics.com

# 9.A. Amplification and Fragment Detection

This section provides information about general amplification and detection. For questions about amplification of extracted DNA, see Section 9.B. For questions about direct amplification, see Sections 9.C and 9.D.

| Symptoms                                                       | Causes and Comments                                                                                                    |
|----------------------------------------------------------------|----------------------------------------------------------------------------------------------------|
| Faint or absent allele peaks                                   | The Master Mix was not vortexed well before use. Vortex the Master Mix for 15 seconds before dispensing into the PCR amplification mix.                                                                                                    |
|                                                                | An air bubble formed at the bottom of the reaction tube. Use a pipette to remove the air bubble, or centrifuge the reactions briefly before thermal cycling.                                                                                                    |
|                                                                | Thermal cycler, plate or tube problems. Review the thermal cycling protocol in Section 4, 11.C or 11.D. We have not tested other reaction tubes, plates or thermal cyclers. Calibrate the thermal cycler heating block if necessary.                                                                                            |
|                                                                | Primer concentration was too low. Use the recommended primer concentration. Vortex the Primer Pair Mix for 15 seconds before use.                                                                                                    |
|                                                                | Poor capillary electrophoresis injection (ILS peaks also affected).  Re-inject the sample. Check the laser power.                                                                                                    |
|                                                                | Samples were not denatured completely. Heat-denature samples for the recommended time, and then cool on crushed ice or a freezer plate block or in an ice-water bath immediately prior to capillary electrophoresis. Do not cool samples in a thermal cycler set at 4°C, as this may lead to artifacts due to DNA re-annealing. |
|                                                                | Laser is starting to fail. Check laser power.                                                                                                    |
|                                                                | Poor-quality formamide was used. Use only the recommended formamide when analyzing samples.                                                                                                    |
| Faint or absent allele peaks for the positive control reaction | Improper storage of the 2800M Control DNA. Store the 2800M Control DNA at +2°C to +10°C. Make sure that the 2800M Control DNA is stored at +2°C to +10°C for at least 24 hours before use. Vortex before use.                                                                                                    |

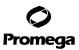

#### 9.A. Amplification and Fragment Detection (continued)

# Symptoms

#### Causes and Comments

Extra peaks visible in one or all color channels

Contamination with another template DNA or previously amplified DNA. Cross-contamination can be a problem. Use aerosol-resistant pipette tips, and change gloves regularly.

Samples were not denatured completely. Heat denature samples for the recommended time, and then cool on crushed ice or a freezer plate block or in an ice-water bath immediately prior to capillary electrophoresis. Do not cool samples in a thermal cycler set at 4°C, as this may lead to artifacts due to DNA re-annealing.

Do not store the PCR amplification mix for a prolonged period. Add the mix to the wells of the reaction plate as soon as the mix is prepared. Add the punches as soon as possible to each well and follow immediately by thermal cycling.

Double-stranded DNA migrates faster than single-stranded DNA during capillary electrophoresis. Appearance of "shadow" peaks migrating in front of the main peaks, especially if the shadow peaks are separated by the same distance as the main peaks in a heterozygote, can indicate the presence of double-stranded DNA due to incomplete denaturation or post-injection re-annealing.

Artifacts of STR amplification. Amplification of STRs can result in artifacts that appear as peaks one base smaller than the allele due to incomplete addition of the 3´A residue.

- Be sure to perform a 10-minute extension step at 60°C after thermal cycling (Section 4, 11.C or 11.D).
- Decrease the amount of template DNA. Using more than the recommended amount of template DNA can result in incomplete adenylation.
- Decrease cycle number.
- · Increase the final extension time.

CE-related artifacts ("spikes"). Minor voltage changes or urea crystals passing by the laser can cause "spikes" or unexpected peaks. Spikes sometimes appear in one color but often are easily identified by their presence in more than one color. Re-inject samples to confirm.

Incorrect J6 spectral was active when analyzing samples with the Applied Biosystems® 3130 or 3130xI Genetic Analyzer. Re-run samples, and confirm that the PowerPlex® 6C J6 spectral is set for J6. See instructions for instrument preparation in Section 5.B.

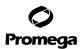

| Symptoms                                                     | Causes and Comments                                                                                                    |
|--------------------------------------------------------------|----------------------------------------------------------------------------------------------------|
| Extra peaks visible in one or all color channels (continued) | <ul> <li>Pull-up or bleedthrough. Pull-up can occur when peak heights are too high or if a poor or incorrect matrix is applied to the samples.</li> <li>Perform a new spectral calibration, and rerun the samples.</li> <li>Instrument sensitivities can vary. Optimize the injection conditions. See Section 5.</li> <li>Reboot the Applied Biosystems® 3500 or 3500xL Genetic Analyzer and the instrument's computer. Repeat the spectra calibration. Do not allow borrowing when running the spectral calibration on the Applied Biosystems® 3500 or 3500xL Genetic Analyzer.</li> </ul> |
|                                                              | Repeat sample preparation using fresh formamide. Long-term storage of amplified sample in formamide can result in artifacts.                                                                                                    |
|                                                              | The CE polymer was beyond its expiration date, or polymer was stored at room temperature for more than one week.                                                                                                    |
|                                                              | Maintain instrumentation on a daily or weekly basis, as recommended by the manufacturer.                                                                                                    |
|                                                              | Polymer-related artifacts. This system was developed using POP-4® polymer. To use other polymers, optimization and in-house validation are required. The use of POP-7® polymer can change the migration and sizing location of artifacts compared to that with POP-4® polymer.                                                                                                    |
| Allelic ladder not running the same as samples               | Allelic ladder and primer pair mix were not compatible. Ensure that the allelic ladder is from the same kit as the primer pair mix.                                                                                                    |
|                                                              | Poor-quality formamide. Use only the recommended formamide when analyzing samples.                                                                                                    |
|                                                              | Be sure the allelic ladder and samples are from the same instrument run.                                                                                                    |
|                                                              | Migration of samples changed slightly over the course of a CE run with many samples. This may be due to changes in temperature or the CE column over time. Use a different injection of allelic ladder to determine sizes.                                                                                                    |
|                                                              | Poor injection of allelic ladder. Include more than one ladder per instrument run.                                                                                                    |
|                                                              | Internal size standard was not assigned correctly. Evaluate the sizing labels on the WEN ILS 500, and correct if necessary.                                                                                                    |

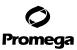

# 9.A. Amplification and Fragment Detection (continued)

| Symptoms              | Causes and Comments                                                                                                    |
|-----------------------|----------------------------------------------------------------------------------------------------|
| Peak height imbalance | Miscellaneous balance problems. At the first use, thaw the 5X                                                                                                    |
|                       | Primer Pair Mix and 5X Master Mix completely. Vortex the 5X                                                                                                    |
|                       | Primer Pair Mix and 5X Master Mix for 15 seconds before use; do not centrifuge the 5X Primer Pair Mix or 5X Master Mix after mixing. Calibrate thermal cyclers and pipettes routinely. |
|                       | PCR amplification mix prepared in Section 4, 11.C or 11.D was not mixed well. Vortex the PCR amplification mix for 5–10 seconds before dispensing into the reaction tubes or plate.    |

# 9.B. Amplification of Extracted DNA

The following information is specific to amplification of extracted DNA. For information about general amplification and detection, see Section 9.A.

| Symptoms                     | Causes and Comments                                                                                                    |
|------------------------------|----------------------------------------------------------------------------------------------------|
| Faint or absent allele peaks | Impure template DNA. Because a small amount of template is used, this is rarely a problem. Depending on the DNA extraction procedure used and sample source, inhibitors might be present in the DNA sample. Faint or absent peaks may be seen more often when using the maximum template volume or reduced amplification reaction volume.                                                                                                    |
|                              | Insufficient template. Use the recommended amount of template DNA if available.                                                                                                    |
|                              | High salt concentration or altered pH. If the DNA template is stored in TE buffer that is not pH 8.0 or contains a higher EDTA concentration, the DNA volume should not exceed 20% of the total reaction volume. Carryover of K <sup>+</sup> , Na <sup>+</sup> , Mg <sup>2+</sup> or EDTA from the DNA sample can negatively affect PCR. A change in pH also may affect PCR. Store DNA in TE <sup>-4</sup> buffer (10mM Tris-HCl [pH 8.0], 0.1mM EDTA) or TE <sup>-4</sup> buffer with 20µg/ml glycogen. Faint or absent peaks may be seen more often when using the maximum template volume or reduced amplification reaction volume. |
|                              | Impure template DNA. Because a small amount of template is used, this is rarely a problem. Depending on the DNA extraction procedure used and sample source, inhibitors might be present in the DNA sample. Faint or absent peaks may be seen more often when using the maximum template volume or reduced                                                                                                    |
|                              | amplification reaction volume.                                                                                                    |

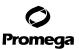

| Symptoms                                 | Causes and Comments                                                                                                    |
|------------------------------------------|----------------------------------------------------------------------------------------------------|
| Faint or absent allele peaks (continued) | Insufficient template. Use the recommended amount of template DNA if available.                                                                                                    |
|                                          | High salt concentration or altered pH. If the DNA template is stored in TE buffer that is not pH 8.0 or contains a higher EDTA concentration, the DNA volume should not exceed 20% of the total reaction volume. Carryover of K <sup>+</sup> , Na <sup>+</sup> , Mg <sup>2+</sup> or EDTA from the DNA sample can negatively affect PCR. A change in pH also may affect PCR. Store DNA in TE <sup>-4</sup> buffer (10mM Tris-HCl [pH 8.0], 0.1mM EDTA) or TE <sup>-4</sup> buffer with 20µg/ml glycogen. Faint or absent peaks may be seen more often when using the maximum template volume or reduced amplification reaction volume. |
| Peak height imbalance                    | Excessive amount of DNA. Amplification of >1.0ng of template in a 25µl reaction volume can result in an imbalance, with smaller loci showing more product than larger loci. Use less template or fewer cycles.                                                                                                    |
|                                          | Degraded DNA sample. DNA template was degraded, and larger loci showed diminshed yield.                                                                                                    |
|                                          | Insufficient template DNA. Use the recommended amount of template DNA if available. Stochastic effects can occur when amplifying low amounts of template.                                                                                                    |
|                                          | Impure template DNA. Inhibitors that may be present in forensic samples can lead to allele dropout or imbalance. Imbalance may be seen more often when using the maximum template volume or a reduced amplification reaction volume.                                                                                                    |

# 9.C. Direct Amplification of DNA From Storage Card Punches

The following information is specific to direct amplification of DNA from storage card punches. For additional information about general amplification and detection, see Section 9.A.

| Symptoms                     | Causes and Comments                                                                                                    |
|------------------------------|----------------------------------------------------------------------------------------------------|
| Faint or absent allele peaks | AmpSolution™ Reagent was not included in 12.5µl reactions. Be sure to include 5X AmpSolution™ Reagent.                                                      |
|                              | DNA was not accessible on nonlytic material. Pretreat nonlytic materials with PunchSolution™ Reagent to ensure that DNA is released from cellular proteins. |
|                              | Poor sample deposition. Shedding and collection of donor cells was variable. Increase cycle number.                                                         |

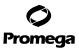

# 9.C. Direct Amplification of DNA From Storage Card Punches (continued)

| Symptoms                                                           | Causes and Comments                                                                                                    |
|--------------------------------------------------------------------|----------------------------------------------------------------------------------------------------|
| Faint or absent allele peaks (continued)                           | Poor sample transfer to storage card or variable sampling from storage card. Take punches from a different portion of the card. Increasing cycle number can improve low peak heights.                                                                                                    |
|                                                                    | Too much sample in the reaction. Be sure to use the recommended number of punches. Follow the manufacturer's recommendations when depositing sample onto the storage card.                                                                                                    |
|                                                                    | Active PunchSolution™ Reagent carried over into amplification reactions with nonlytic card punches. Ensure that the heat block reached 70°C and samples were incubated for 30 minutes or until wells are dry. Incubation for shorter time periods may result in incomplete inactivation of the PunchSolution™ Reagent. We have not tested longer incubation times.                                                                                                    |
|                                                                    | Inactive PunchSolution™ Reagent was used to pretreat nonlytic punches. Thaw the PunchSolution™ Reagent at +2°C to +10°C. Do not store reagents in the refrigerator door, where the temperature can fluctuate. Do not refreeze, as this may reduce activity.                                                                                                    |
| Faint or absent allele peaks the in the positive control reacction | Positive control did not amplify. Do not include a blank punch in positive control reaction. Presence of blank punches may inhibit amplification of 2800M Control DNA.                                                                                                    |
| Extra peaks visible in one or all color channels                   | Punch was contaminated. Take punches from blank paper between samples.                                                                                                    |
|                                                                    | Amplification of processed punches with high amounts of DNA can result in artifact peaks due to overamplification, resulting in saturating signal on the CE instrument. Be sure to use the recommended number of punches. Use of a larger punch size or a smaller reaction volume may result in overamplification and signal saturation. If the signal is saturated, repeat the amplification with a smaller punch, a larger reaction volume or reduced cycle number. |

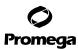

| Symptoms                                                     | Causes and Comments                                                                                                    |
|--------------------------------------------------------------|----------------------------------------------------------------------------------------------------|
| Extra peaks visible in one or all color channels (continued) | Amplification of excess template for a given cycle number can result in overloading of the capillary upon electrokinetic injection. The presence of excess DNA in the capillary makes it difficult to maintain the DNA in a denatured single-stranded state. Some single-stranded DNA renatures and becomes double-stranded. Double-stranded DNA migrates faster than single-stranded DNA during capillary electrophoresis and appears as "shadow" peaks migrating in front of the main peaks. If this occurs at a heterozygous locus, it is sometimes possible to see two "shadow peaks that differ in size from one another by approximately the same distance as the single-stranded alleles. |
|                                                              | Artifacts of STR amplification. Direct amplification of >20ng of template can result in a higher number of artifact peaks. Use the recommended punch size and number of punches. Optimize the cycle number. See Section 8 for additional information on stutter and artifacts.                                                                                                    |
|                                                              | <ul> <li>Artifacts of STR amplification. Amplification of STRs can result in artifacts that appear as peaks one base smaller than the allele due to incomplete addition of the 3´A residue.</li> <li>Be sure to perform a 10-minute extension step at 60°C after thermal cycling (Section 4, 11.C or 11.D).</li> <li>Decrease cycle number.</li> <li>Increase the final extension time.</li> </ul>                                                                                                    |
|                                                              | Do not store the PCR amplification mix for a prolonged period.  Add the mix to the wells of the reaction plate as soon as the mix is prepared. Add the punches as soon as possible to each well and follow immediately by thermal cycling.                                                                                                    |
| Peak height imbalance                                        | <ul> <li>Excessive amount of DNA. Amplification of &gt;20ng of template car result in an imbalance, with smaller loci showing more product than larger loci.</li> <li>Be sure to use the recommended number of punches. Follow the manufacturer's recommendations when depositing sample onto the card.</li> <li>Decrease cycle number.</li> </ul>                                                                                                    |
|                                                              | The cycle number was too high. Decrease the cycle number by one cycle, and repeat the amplification.                                                                                                    |
|                                                              | AmpSolution™ Reagent was not included in 12.5µl reactions. Be sure to include AmpSolution™ Reagent in all 12.5µl reactions when amplifying DNA from punches.                                                                                                    |

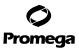

# 9.C. Direct Amplification of DNA From Storage Card Punches (continued)

| Symptoms                                                 | Causes and Comments                                                                                                    |
|----------------------------------------------------------|----------------------------------------------------------------------------------------------------|
| Peak height imbalance (continued)                        | Amplification was inhibited when using more than one storage card punch with blood. Use only one 1.2mm storage card punch with blood.                                                                                                    |
|                                                          | DNA was not accessible on nonlytic material. Small loci may amplify preferentially, with large loci dropping out. Pretreat nonlytic materials with PunchSolution™ Reagent to ensure that DNA is released from cellular proteins.                                                                                                    |
|                                                          | <ul> <li>Active PunchSolution™ Reagent carried over into amplification reactions with nonlytic card punches. Larger loci are most susceptible to carryover and will drop out before the smaller loci.</li> <li>Ensure that the heat block reached 70°C and samples were incubated for 30 minutes or until wells are dry. Incubation for shorter time periods may result in incomplete inactivation of the PunchSolution™ Reagent.</li> <li>We recommend treating one 1.2mm nonlytic card punch with 10µl of PunchSolution™ Reagent and using one punch per 12.5µl amplification reaction. Reducing the PunchSolution™ Reagent volume may improve results for reactions with reduced amplification volumes. Optimization and validation are required.</li> </ul> |
|                                                          | Inactive PunchSolution™ Reagent was used to pretreat nonlytic punches. Thaw the PunchSolution™ Reagent at +2°C to +10°C. Do not store reagents in the refrigerator door, where the temperature can fluctuate. Do not refreeze, as this may reduce activity.                                                                                                    |
| Extreme variability in sample-<br>to-sample peak heights | There can be significant individual-to-individual variability in the number of cells on a punch, resulting in peak height variability between samples. The PunchSolution™ Kit maximizes the recovery of amplifiable DNA from nonlytic punches but does not normalize the amount of DNA present.                                                                                                    |

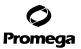

# 9.D. Direct Amplification of DNA From Swabs

The following information is specific to direct amplification of DNA from swabs after pretreatment using the SwabSolution™ Kit. For additional information about general amplification and detection, see Section 9.A.

| Symptoms                                                | Causes and Comments                                                                                                    |  |  |  |
|---------------------------------------------------------|----------------------------------------------------------------------------------------------------|--|--|--|
| Faint or absent allele peaks                            | Poor sample deposition. Shedding and collection of donor cells was variable. Increase cycle number.                                                                                                    |  |  |  |
|                                                         | Inactive SwabSolution™ Reagent. Thaw the SwabSolution™ Reagent completely in a 37°C water bath, and mix by gentle inversion. Store the SwabSolution™ Reagent at +2°C to +10°C. Do not store reagents in the refrigerator door, where the temperature can fluctuate. Do not refreeze, as this may reduce activity.                                                                                                    |  |  |  |
|                                                         | Active SwabSolution™ Reagent carried over into the amplification reaction. Ensure that the heat block reached 70°C (90°C if using a 2.2ml, Square-Well Deep Well Plate) and samples were incubated for the full 30 minutes. Incubation for shorter time periods may result in incomplete reagent inactivation. Do not use an incubator to incubate tubes or plates; heat transfer is inefficient and will result in poor performance. Use only a heat block to maintain efficient heat transfer. We have tested 60-minute incubation times and observed no difference in performance compared to a 30-minute incubation. |  |  |  |
|                                                         | DNA was not accessible on nonlytic material. Pretreat swabs with SwabSolution™ Reagent to ensure that DNA is released from cellular proteins.                                                                                                    |  |  |  |
| Faint or absent peaks for the positive control reaction | If the positive control reaction failed to amplify, check to make sure that the correct amount of 2800M Control DNA was added to the reaction. Due to the reduced cycle numbers used with swab extracts, it is necessary to increase the mass of 2800M Control DNA to obtain a profile. We recommend 10ng of 2800M Control DNA per 12.5µl amplification reaction. This mass of DNA should be reduced if cycle number is increased and decreased if the cycle number is increased. Increase or decrease by twofold the mass of 2800M Control DNA for every one-cycle decrease or increase, respectively.                  |  |  |  |
|                                                         | Improper storage of the 2800M Control DNA.                                                                                                    |  |  |  |

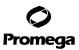

#### 9.D. Direct Amplification of DNA From Swabs (continued)

#### **Symptoms**

all color channels

# Extra peaks visible in one or

#### **Causes and Comments**

Swab extract was contaminated. Assemble a reaction containing the swab extract prepared from a blank swab, or assemble a reaction where the SwabSolution™ Reagent is processed and incubated as a blank without a swab.

Artifacts of STR amplification. Amplification of swab extracts with high DNA concentrations can result in artifact peaks due to overamplification, resulting in saturated signal on the CE instrument. If signal is saturated, repeat amplification with less swab extract or reduced cycle number.

Amplification of excess template for a given cycle number resulted in overloading of the capillary upon electrokinetic injection. Excess DNA in the capillary is difficult to maintain in a denatured single-stranded state. Some single-stranded DNA renatures and becomes double-stranded. Double-stranded DNA migrates faster than single-stranded DNA during capillary electrophoresis and appears as "shadow" peaks migrating in front of the main peaks. If this occurs at a heterozygous locus it is possible to observe the presence of two "shadow" peaks that differ in size by approximately the same distance as the single-stranded alleles.

Artifacts of STR amplification. Amplification of STRs can result in artifacts that appear as peaks one base smaller than the allele due to incomplete addition of the 3´A residue.

- Be sure to perform a 10-minute extension step at 60°C after thermal cycling (Section 4, 11.C or 11.D)
- Use 2µl of swab extract in a PowerPlex® Fusion 6C reaction.
   A larger volume of swab extract may contain more than the recommended amount of DNA template, resulting in incomplete adenylation.
- Decrease cycle number.
- Increase the final extension time.

Do not store the PCR amplification mix for a prolonged period. Add the mix to the wells of the reaction plate as soon as the mix is prepared. Add the punches as soon as possible to each well and follow immediately by thermal cycling.

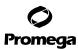

| Symptoms                                                 | Causes and Comments                                                                                                    |  |  |  |  |
|----------------------------------------------------------|----------------------------------------------------------------------------------------------------|--|--|--|--|
| Peak height imbalance                                    | Excess DNA in the amplification reaction can result in locus-to-<br>locus imbalance within a dye channel such that the peak heights<br>at the smaller loci are greater than those at the larger loci<br>(ski-slope effect). Use less swab extract, or reduce cycle number                                                                                                    |  |  |  |  |
|                                                          | The cycle number was too high. Decrease cycle number by one cycle, and repeat the amplification.                                                                                                    |  |  |  |  |
|                                                          | Active SwabSolution™ Reagent carried over from swab extracts into the amplification reaction. Larger loci are most susceptible to reagent carryover and will drop out before the smaller loci. Ensure that the heat block reached 70°C (90°C if using 2.2ml, Square-Well Deep Well Plates) and samples were incubated for the full 30 minutes. Incubation for shorter time periods may result in incomplete reagent inactivation. Do not use an incubator to incubate tubes or plates; heat transfer is inefficient and will result in poor performance. Use only a heat block to maintain efficient heat transfer. |  |  |  |  |
|                                                          | Inactive SwabSolution™ Reagent. Thaw the SwabSolution™ Reagent completely in a 37°C water bath, and mix by gentle inversion. Store the SwabSolution™ Reagent at +2°C to +10°C. Do not store reagents in the refrigerator door, where the temperature can fluctuate. Do not re-freeze, as this may reduce activity.                                                                                                    |  |  |  |  |
|                                                          | DNA was not accessible on nonlytic material. Small loci may amplify preferentially, with large loci dropping out. Pretreat swab with SwabSolution™ Reagent to ensure that DNA is released from cellular proteins.                                                                                                    |  |  |  |  |
| Extreme variability in sample-<br>to-sample peak heights | There can be significant individual-to-individual variability in cell deposition onto buccal swabs. This will appear as variability in peak heights between swab extracts. The extraction process maximizes recovery of amplifiable DNA from buccal swabs but does not normalize the amount of DNA present. If variability is extreme, quantify the DNA using a fluorescence-based double-stranded DNA quantification method or qPCR-based quantificatio method. The quantification values can be used to normalize input template amounts to minimize variation in signal intensity.                               |  |  |  |  |

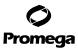

# 9.E. GeneMapper® ID-X Software

| Symptoms                                    | Causes and Comments                                                                                                    |  |  |  |  |
|---------------------------------------------|----------------------------------------------------------------------------------------------------|--|--|--|--|
| Stutter peaks not filtered                  | Stutter text file was not imported into the Panel Manager when the panels and bins text files were imported.                                                                                                    |  |  |  |  |
|                                             | Be sure that the "Use marker-specific stutter ratio and distance if available" box is checked. If the "Use marker-specific stutter ratio and distance if available" box is not checked, stutter distance must be defined in the Analysis Method 'Allele' tab.                                                                |  |  |  |  |
| Samples in the project not analyzed         | The 'Analysis Requirement Summary' window was not active, and there was an analysis requirement that was not met. Turn on Analysis Requirement Summary in the Options menu, and correct the necessary analysis requirements to continue analysis.                                                                            |  |  |  |  |
| Edits in label edit viewer cannot be viewed | To view edits made to a project, the project first must be saved. Close the plot view window, return to the main GeneMapper® <i>ID-X</i> page and save the project. Display the plot window again, and then view the label edit table.                                                                                       |  |  |  |  |
| Marker header bar for some loci are gray    | When an edit is made to a locus, the quality flags and marker header bar automatically change to gray. To change the GQ and marker header bar for a locus to green, override the GQ in the plot window.                                                                                                    |  |  |  |  |
| Alleles not called                          | To analyze samples with GeneMapper® <i>ID-X</i> software, at least one allelic ladder must be defined.                                                                                                    |  |  |  |  |
|                                             | An insufficient number of WEN ILS 500 fragments was defined. Be sure to define at least two WEN ILS 500 fragments smaller than the smallest sample peak and at least two WEN ILS 500 fragments larger than the largest sample peak. In this instance, the allelic ladder would have failed the allelic ladder quality check. |  |  |  |  |
|                                             | <ul> <li>Run was too short, and larger peaks in ILS were not captured. Not all WEN ILS 500 peaks defined in the size standard were detected during the run.</li> <li>Create a new size standard using the internal lane standard fragments present in the sample.</li> <li>Rerun samples using a longer run time.</li> </ul> |  |  |  |  |
|                                             | A low-quality allelic ladder was used during analysis. Ensure that only high-quality allelic ladders are used for analysis.                                                                                                    |  |  |  |  |

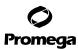

| Symptoms                           | Causes and Comments                                                                                                    |  |  |  |
|------------------------------------|----------------------------------------------------------------------------------------------------|--|--|--|
| Off-ladder alleles                 | An allelic ladder from a different run than the samples was used.<br>Re-analyze samples with an allelic ladder from the same run.                                                                                                    |  |  |  |
|                                    | The GeneMapper® <i>ID-X</i> software requires that the allelic ladder be imported from the same folder as the sample. Be sure that the allelic ladder is in the same folder as the sample. Create a new project and re-analyze, as described in Section 6.D or 6.E.                                                          |  |  |  |
|                                    | Panels text file selected for analysis was incorrect for the STR system used. Assign correct panels text file that corresponds to the STR system used for amplification.                                                                                                    |  |  |  |
|                                    | The allelic ladder was not identified as an allelic ladder in the Sample Type column.                                                                                                    |  |  |  |
|                                    | The internal lane standard was not properly identified in the sample. Manually redefine the sizes of the size standard fragments in the sample.                                                                                                    |  |  |  |
|                                    | A low-quality allelic ladder was used during analysis. Ensure that only high-quality allelic ladders are used for analysis.                                                                                                    |  |  |  |
|                                    | Incorrect polymer was used. Use of a polymer other than POP-4® polymer may change migration of the fragments. Alleles may migrate outside of the panel range established using POP-4® polymer.                                                                                                    |  |  |  |
| Size standard not called correctly | Starting data point was incorrect for the partial range chosen in Section 6.D or 6.E. Adjust the starting data point in the analysis method. Alternatively, use a full range for the analysis.                                                                                                    |  |  |  |
|                                    | Extra peaks in size standard. Open the Size Match Editor. Highlight the extra peak, select <b>Edit</b> and select <b>delete size label</b> . Select <b>auto adjust sizes</b> .                                                                                                    |  |  |  |
|                                    | <ul> <li>Run was too short, and larger peaks in ILS were not captured. Not all WEN ILS 500 peaks defined in the size standard were detected during the run.</li> <li>Create a new size standard using the internal lane standard fragments present in the sample.</li> <li>Rerun samples using a longer run time.</li> </ul> |  |  |  |
| Peaks in size standard missing     | If peaks are low-quality, redefine the size standard for the sample to skip these peaks.                                                                                                    |  |  |  |
| Significantly raised baseline      | Poor spectral calibration. Perform a new spectral calibration, and rerun the samples.                                                                                                    |  |  |  |
|                                    | Incorrect dye set was used.                                                                                                    |  |  |  |

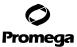

#### 10. References

- 1. Edwards, A. *et al.* (1991) DNA typing with trimeric and tetrameric tandem repeats: Polymorphic loci, detection systems, and population genetics. In: *The Second International Symposium on Human Identification 1991*, Promega Corporation, 31–52.
- 2. Edwards, A. et al. (1991) DNA typing and genetic mapping with trimeric and tetrameric tandem repeats. Am. J. Hum. Genet. 49, 746–56.
- 3. Edwards, A. *et al.* (1992) Genetic variation at five trimeric and tetrameric tandem repeat loci in four human population groups. *Genomics* **12**, 241–53.
- 4. Warne, D. *et al.* (1991) Tetranucleotide repeat polymorphism at the human β-actin related pseudogene 2 (actbp2) detected using the polymerase chain reaction. *Nucleic Acids Res.* **19**, 6980.
- 5. Ausubel, F.M. *et al.* (1996) Unit 15: The polymerase chain reaction. In: *Current Protocols in Molecular Biology*, Vol. 2, John Wiley and Sons, NY.
- 6. Sambrook, J., Fritsch, E.F. and Maniatis, T. (1989) Chapter 14: In vitro amplification of DNA by the polymerase chain reaction. In: *Molecular Cloning: A Laboratory Manual*, Second Edition, Cold Spring Harbor Laboratory Press, Cold Spring Harbor, New York.
- 7. PCR Technology: Principles and Applications for DNA Amplification (1989) Erlich, H.A., ed., Stockton Press, New York, NY.
- 8. PCR Protocols: A Guide to Methods and Applications (1990) Innis, M.A. et al. eds., Academic Press, San Diego, CA.
- 9. Butler, J.M. (2005) Forensic DNA Typing, 2nd ed., Elsevier Academic Press, London.
- 10. Presley, L.A. *et al.* (1992) The implementation of the polymerase chain reaction (PCR) HLA DQ alpha typing by the FBI laboratory. In: *The Third International Symposium on Human Identification 1992*, Promega Corporation, 245–69.
- 11. Hartmann, J.M. *et al.* (1991) Guidelines for a quality assurance program for DNA analysis. *Crime Laboratory Digest* **18**, 44–75.
- 12. Internal Validation Guide of Autosomal STR Systems for Forensic Laboratories #GE053, Promega Corporation.
- 13. Kline, M.C. et al. (2005) Results from the NIST 2004 DNA quantification study. J. Forensic Sci. 50, 570-8.
- 14. Levinson, G. and Gutman, G.A. (1987) Slipped-strand mispairing: A major mechanism for DNA sequence evolution. *Mol. Biol. Evol.* **4**, 203–21.
- 15. Schlötterer, C. and Tautz, D. (1992) Slippage synthesis of simple sequence DNA. Nucleic Acids Res. 20, 211-5.
- Smith, J.R. et al. (1995) Approach to genotyping errors caused by nontemplated nucleotide addition by Taq DNA polymerase. Genome Res. 5, 312–7.
- 17. Magnuson, V.L. *et al.* (1996) Substrate nucleotide-determined non-templated addition of adenine by *Taq* DNA polymerase: Implications for PCR-based genotyping. *BioTechniques* **21**, 700–9.
- 18. Walsh, P.S., Fildes, N.J. and Reynolds, R. (1996) Sequence analysis and characterization of stutter products at the tetranucleotide repeat locus vWA. *Nucleic Acids Res.* **24**, 2807–12.

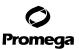

- 19. Griffiths, R. *et al.* (1998) New reference allelic ladders to improve allelic designation in a multiplex STR system. *Int. J. Legal Med.* **111**, 267–72.
- 20. Butler, J.M. (2006) Genetics and genomics of core STR loci used in human identity testing. *J. Forensic Sci.* **51**, 253–65.
- 21. Hill, C.R. et al. (2008) Characterization of 26 miniSTR loci for improved analysis of degraded DNA samples. J. Forensic Sci. 53, 73–80.
- 22. Lu, D.J., Liu, Q.L and Zhao, H. (2011) Genetic data of nine non-CODIS STRs in Chinese Han population from Guangdong Province, Southern China. *Int. J. Legal Med.* **125**, 133–7.
- 23. Bär, W. et al. (1997) DNA recommendations: Further report of the DNA Commission of the ISFH regarding the use of short tandem repeat systems. *Int. J. Legal Med.* **110**, 175–6.
- 24. Gill, P. et al. (1997) Considerations from the European DNA Profiling Group (EDNAP) concerning STR nomenclature. Forensic Sci. Int. 87, 185–92.
- 25. Mandrekar, P.V., Krenke, B.E. and Tereba, A. (2001) DNA IQ™: The intelligent way to purify DNA. Profiles in DNA 4, 16.
- 26. Krenke, B.E. *et al.* (2005) Development of a novel, fluorescent, two-primer approach to quantitative PCR. *Profiles in DNA* **8**, 3–5.
- 27. Ewing, M.M. *et al.* (2016) Human DNA quantification and sample quality assessment: Developmental validation of the PowerQuant® System. *Forensic Sci. Int. Genet.* **23**, 166–77.

#### 11. Appendix

#### 11.A. Advantages of Using the Loci in the PowerPlex® Fusion 6C System

A single PowerPlex® Fusion 6C System reaction amplifies all core loci required for US expanded CODIS and European databases (Tables 7 and 8). The male-specific DYS391 locus is included to identify null Y results for Amelogenin. Additionally, two rapidly mutating Y-STR loci are included in the system. Table 9 lists the PowerPlex® Fusion 6C System alleles amplified from the 2800M standard DNA template.

We have carefully selected primers to avoid or minimize artifacts, including those associated with DNA polymerases, such as repeat slippage and terminal nucleotide addition (14,15). Repeat slippage, sometimes called "n-4 peaks", "stutter" or "shadow peaks", is due to the loss of a repeat unit during DNA amplification, somatic variation within the DNA or both. The amount of this artifact observed depends primarily on the locus and the DNA sequence being amplified.

Terminal nucleotide addition (16,17) occurs when a thermostable nonproofeading DNA polymerase adds a nucleotide, generally adenine, to the 3´ ends of amplified DNA fragments in a template-independent manner. The efficiency with which this occurs varies with different primer sequences. Thus, an artifact peak one base shorter than expected (i.e., missing the terminal addition) is sometimes seen. We have modified primer sequences and added a final extension step at 60°C (18) to the amplification protocols to provide conditions for essentially complete terminal nucleotide addition when recommended amounts of template DNA are used.

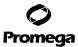

# 11.A. Advantages of Using the Loci in the PowerPlex® Fusion 6C System (continued)

Table 7. The PowerPlex® Fusion 6C System Locus-Specific Information.

| STR Locus               | Label  | Chromosomal Location <sup>1</sup> | Repeat Sequence <sup>2</sup> 5′→3′ |
|-------------------------|--------|-----------------------------------|------------------------------------|
| Amelogenin <sup>3</sup> | FL-6C  | Xp22.1-22.3 and Y                 | NA                                 |
| D3S1358                 | FL-6C  | 3p21.31 (45.557Mb)                | TCTA Complex                       |
| D1S1656                 | FL-6C  | 1q42 (228.972Mb)                  | TAGA Complex                       |
| D2S441                  | FL-6C  | 2p14 (68.214Mb)                   | TCTA                               |
| D10S1248                | FL-6C  | 10q26.3 (130.567Mb)               | GGAA                               |
| D13S317                 | FL-6C  | 13q31.1 (81.62Mb)                 | TATC                               |
| Penta E                 | FL-6C  | 15q26.2 (95.175Mb)                | AAAGA                              |
| D16S539                 | JOE-6C | 16q24.1 (84.944Mb)                | GATA                               |
| D18S51                  | JOE-6C | 18q21.33 (59.1Mb)                 | AGAA (19)                          |
| D2S1338                 | JOE-6C | 2q35 (218.705Mb)                  | TGCC/TTCC                          |
| CSF1P0                  | JOE-6C | 5q33.1 (149.436Mb)                | AGAT                               |
| Penta D                 | JOE-6C | 21q22.3 (43.88Mb)                 | AAAGA                              |
| TH01                    | TMR-6C | 11p15.5 (2.149Mb)                 | AATG (19)                          |
| vWA                     | TMR-6C | 12p13.31 (5.963Mb)                | TCTA Complex (19)                  |
| D21S11                  | TMR-6C | 21q21.1 (19.476Mb)                | TCTA Complex (19)                  |
| D7S820                  | TMR-6C | 7q21.11 (83.433Mb)                | GATA                               |
| D5S818                  | TMR-6C | 5q23.2 (123.139Mb)                | AGAT                               |
| TPOX                    | TMR-6C | 2p25.3 (1.472Mb)                  | AATG                               |
| D8S1179                 | CXR-6C | 8q24.13 (125.976Mb)               | TCTA Complex (19)                  |
| D12S391                 | CXR-6C | 12p12 (12.341Mb)                  | AGAT/AGAC Complex                  |
| D19S433                 | CXR-6C | 19q12 (35.109Mb)                  | AAGG Complex                       |
| SE33                    | CXR-6C | 6q14 (89.043Mb)                   | AAAG Complex                       |
| D22S1045                | CXR-6C | 22q12.3 (35.779Mb)                | ATT                                |
| DYS391                  | TOM-6C | Υ                                 | TCTA                               |
| FGA                     | TOM-6C | 4q28 (155.866Mb)                  | TTTC Complex (19)                  |
| DYS576                  | TOM-6C | Υ                                 | AAAG                               |
| DYS570                  | TOM-6C | Υ                                 | TTTC                               |

Table 7 footer information continues onto the next page.

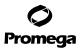

Information about the chromosomal location of these loci can be found in references 20, 21 and 22 and at:

#### www.cstl.nist.gov/biotech/strbase/chrom.htm

<sup>2</sup>The August 1997 report (23,24) of the DNA Commission of the International Society for Forensic Haemogenetics (ISFH) states, "1) for STR loci within coding genes, the coding strand shall be used and the repeat sequence motif defined using the first possible 5' nucleotide of a repeat motif; and 2) for STR loci not associated with a coding gene, the first database entry or original literature description shall be used". <sup>3</sup>Amelogenin is not an STR.

NA = Not applicable

Table 8. The PowerPlex® Fusion 6C System Allelic Ladder Information.

| STR Locus  | Label  | Size Range of Allelic Ladder<br>Components <sup>1,2</sup> (bases) | Repeat Numbers of Allelic<br>Ladder Components <sup>3</sup>                                                  |
|------------|--------|-------------------------------------------------------------------|----------------------------------------------------------------------------------------------------|
| Amelogenin | FL-6C  | 89, 95                                                            | X, Y                                                                                                    |
| D3S1358    | FL-6C  | 103-147                                                           | 9-20                                                                                                    |
| D1S1656    | FL-6C  | 161-208                                                           | 9-14, 14.3, 15, 15.3, 16, 16.3, 17, 17.3, 18, 18.3, 19, 19.3, 20.3                                           |
| D2S441     | FL-6C  | 216-252                                                           | 8-11, 11.3, 12-17                                                                                            |
| D10S1248   | FL-6C  | 259-303                                                           | 8–19                                                                                                    |
| D13S317    | FL-6C  | 308-358                                                           | 5–17                                                                                                    |
| Penta E    | FL-6C  | 371-471                                                           | 5-25                                                                                                    |
| D16S539    | JOE-6C | 84-132                                                            | 4-16                                                                                                    |
| D18S51     | JOE-6C | 134-214                                                           | 7-10, 10.2, 11-13, 13.2, 14-27                                                                               |
| D2S1338    | JOE-6C | 224-296                                                           | 10, 12, 14-28                                                                                                |
| CSF1P0     | JOE-6C | 318-362                                                           | 5–16                                                                                                    |
| Penta D    | JOE-6C | 377-450                                                           | 2.2, 3.2, 5-17                                                                                               |
| TH01       | TMR-6C | 72-115                                                            | 3-9, 9.3, 10-11, 13.3                                                                                        |
| vWA        | TMR-6C | 127-183                                                           | 10-24                                                                                                    |
| D21S11     | TMR-6C | 203-259                                                           | 24, 24.2, 25, 25.2, 26–28, 28.2, 29, 29.2, 30, 30.2, 31, 31.2, 32, 32.2, 33, 33.2, 34, 34.2, 35, 35.2, 36–38 |
| D7S820     | TMR-6C | 269-313                                                           | 5-16                                                                                                    |
| D5S818     | TMR-6C | 321-369                                                           | 6-18                                                                                                    |
| TPOX       | TMR-6C | 393-441                                                           | 4–16                                                                                                    |
| D8S1179    | CXR-6C | 76-124                                                            | 7–19                                                                                                    |
| D12S391    | CXR-6C | 133-185                                                           | 14-17, 17.3, 18, 18.3, 19-27                                                                                 |
| D19S433    | CXR-6C | 193-245                                                           | 5.2, 6.2, 8-12, 12.2, 13, 13.2, 14, 14.2,<br>15, 15.2, 16, 16.2, 17, 17.2, 18, 18.2                          |

Table 8 continues on the next page.

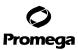

66

# 11.A. Advantages of Using the Loci in the PowerPlex® Fusion 6C System (continued)

Table 8. The PowerPlex® Fusion 6C System Allelic Ladder Information (continued).

| STR Locus | Label  | Size Range of Allelic Ladder<br>Components <sup>1,2</sup> (bases) | Repeat Numbers of Allelic<br>Ladder Components <sup>3</sup>                                                                                          |
|-----------|--------|-------------------------------------------------------------------|----------------------------------------------------------------------------------------------------|
| SE33      | CXR-6C | 270-408                                                           | 4.2, 6.3, 8-20, 20.2, 21, 21.2, 22, 22.2, 23.2, 24.2, 25.2, 26.2, 27.2, 28.2, 29.2, 30.2, 31.2, 32.2, 33.2, 34.2, 35-37, 39                          |
| D22S1045  | CXR-6C | 431-470                                                           | 7-20                                                                                                    |
| DYS391    | TOM-6C | 86-130                                                            | 5–16                                                                                                    |
| FGA       | TOM-6C | 143-289                                                           | 14-18, 18.2, 19, 19.2, 20, 20.2, 21, 21.2, 22, 22.2, 23, 23.2, 24, 24.2, 25, 25.2, 26-30, 31.2, 32.2, 33.2, 42.2, 43.2, 44.2, 45.2, 46.2, 48.2, 50.2 |
| DYS576    | TOM-6C | 308-356                                                           | 11-23                                                                                                    |
| DYS570    | TOM-6C | 393-453                                                           | 10-25                                                                                                    |

<sup>&</sup>lt;sup>1</sup>The length of each allele in the allelic ladder has been confirmed by sequence analysis.

<sup>&</sup>lt;sup>2</sup>When using an internal lane standard, such as the WEN Internal Lane Standard 500, the calculated sizes of allelic ladder components may differ from those listed. This occurs because different sequences in allelic ladder and ILS components may cause differences in migration. The dye label and linker also affect migration of alleles.

<sup>&</sup>lt;sup>3</sup>For a current list of microvariants, see the Variant Allele Report published at the U.S. National Institute of Standards and Technology (NIST) web site at: www.cstl.nist.gov/div831/strbase/

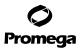

Table 9. The PowerPlex® Fusion 6C System Allele Determinations for 2800M Control DNA.

| STR Locus  | 2800M    |
|------------|----------|
| Amelogenin | X, Y     |
| D3S1358    | 17, 18   |
| D1S1656    | 12, 13   |
| D2S441     | 10, 14   |
| D10S1248   | 13, 15   |
| D13S317    | 9, 11    |
| Penta E    | 7, 14    |
| D16S539    | 9, 13    |
| D18S51     | 16, 18   |
| D2S1338    | 22, 25   |
| CSF1P0     | 12, 12   |
| Penta D    | 12, 13   |
| TH01       | 6, 9.3   |
| vWA        | 16, 19   |
| D21S11     | 29, 31.2 |
| D7S820     | 8, 11    |
| D5S818     | 12, 12   |
| TPOX       | 11, 11   |
| D8S1179    | 14, 15   |
| D12S391    | 18, 23   |
| D19S433    | 13, 14   |
| SE33       | 15, 16   |
| D22S1045   | 16, 16   |
| DYS391     | 10       |
| FGA        | 20, 23   |
| DYS576     | 18       |
| DYS570     | 17       |

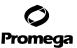

#### 11.B. The WEN Internal Lane Standard 500

The WEN Internal Lane Standard 500 contains 21 DNA fragments of 60, 65, 80, 100, 120, 140, 160, 180, 200, 225, 250, 275, 300, 325, 350, 375, 400, 425, 450, 475 and 500 bases in length (Figure 28). Each fragment is labeled with WEN dye and can be detected separately (as a sixth color) in the presence of PowerPlex® Fusion 6C-amplified material. The WEN ILS 500 is designed for use in each CE injection to increase precision in analyses when using the PowerPlex® Fusion 6C System. Protocols to prepare and use this internal lane standard are provided in Section 5.

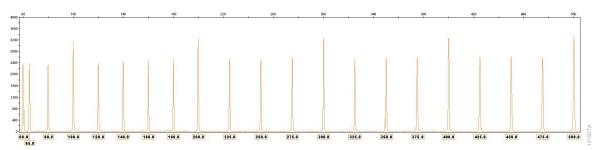

Figure 28. WEN Internal Lane Standard 500. An electropherogram showing the WEN Internal Lane Standard 500 fragments.

#### 11.C. Direct Amplification of DNA from Storage Card Punches in a 25µl Reaction Volume

Depending on the procedure used to prepare storage cards, high amounts of cells may be present in each punch. In these cases, performing direct amplification in 25µl reaction volumes may provide better results.

#### Materials to Be Supplied by the User

- GeneAmp® PCR System 9700 with a gold-plated silver or silver sample block, Veriti® 96-Well Thermal Cycler or ProFlex™ PCR System (Applied Biosystems)
- centrifuge compatible with 96-well plates or reaction tubes
- MicroAmp® optical 96-well reaction plate or 0.2ml MicroAmp® reaction tubes (Applied Biosystems)
- aerosol-resistant pipette tips

68

- PunchSolution™ Kit (Cat.# DC9271) for nonlytic card punches
- 1.2mm Harris Micro-Punch or equivalent manual punch and cutting mat or automated punch system

This section contains a protocol for direct amplification of DNA from storage card punches in 25µl reaction volumes using the PowerPlex® Fusion 6C System and GeneAmp® PCR System 9700, Veriti® 96-Well Thermal Cycler or ProFlex™ PCR System. The PowerPlex® Fusion 6C System contains sufficient reagents for 100 (Cat.# DC2705), 400 (Cat.# DC2720) or 1600 (Cat.# DC2780) direct-amplification reactions of 12.5µl each; when performing 25µl reactions, the system contains sufficient reagents for 50 (Cat.# DC2705), 200 (Cat.# DC2720) or 800 (Cat.# DC2780) reactions.

The PowerPlex® Fusion 6C System is compatible with the GeneAmp® PCR System 9700 thermal cycler with a gold-plated silver or silver sample block, the Veriti® 96-Well Thermal Cycler and the ProFlex™ PCR System. This system has not been tested with the Veriti® 96-Well Fast Thermal Cycler or the GeneAmp® PCR System 9700 with an aluminum block.

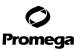

For 25µl amplification reactions with lytic storage cards, we recommend amplifying one or two 1.2mm punches of a storage card containing buccal cells or one 1.2mm punch of a storage card containing whole blood. For nonlytic storage cards, we recommend amplifying one 1.2mm punch of a storage card containing buccal cells or whole blood.

**Note:** You will need to optimize and validate the number of storage card punches per reaction in your laboratory. See the PCR optimization recommendations at the end of the section.

#### Lytic card sample types include:

- Buccal cells collected on FTA® cards with Whatman EasiCollect™ devices
- Buccal cells collected with swabs transferred to FTA® or Indicating FTA® cards
- Liquid blood (from collection or storage Vacutainer® tubes or finger sticks) spotted onto FTA® cards

#### Nonlytic card sample types include:

- Buccal samples on Bode Buccal DNA Collector™ devices
- Blood and buccal samples on nonlytic card punches (e.g., S&S 903)

Pretreat nonlytic sample types with the PunchSolution™ Kit (Cat.# DC9271) to lyse nonlytic samples before adding the PCR amplification mix. For more information, see the *PunchSolution™ Kit Technical Manual #TMD038*. Failure to pretreat these samples may result in incomplete profiles.

Use a manual punch tool with a 1.2mm tip to manually create sample disks from a storage card. Place tip near the center of the sample spot, and with a twisting or pressing action, cut a 1.2mm sample disk. Use the plunger to eject the disk into the appropriate well of a reaction plate.

Automated punchers also can be used to create sample disks. Refer to the user's guide for your instrument for assistance with generating 1.2mm disks, technical advice and troubleshooting information.

**Note:** Static may be problematic when adding a punch to a well. For lytic card punches, adding PCR amplification mix to the well before adding the punch may help alleviate static problems. For nonlytic card punches, adding PunchSolution™ Reagent to the well before adding the punch during pretreatment may help alleviate static problems.

#### **Amplification Setup**

- 1. At the first use, thaw the PowerPlex® Fusion 6C 5X Master Mix, PowerPlex® Fusion 6C 5X Primer Pair Mix and Water, Amplification Grade, completely. After the first use, store the reagents at +2°C to +10°C.
  - **Note:** Centrifuge tubes briefly to bring contents to the bottom, and then vortex reagents for 15 seconds before each use. Do not centrifuge the 5X Primer Pair Mix or 5X Master Mix after vortexing, as this can cause the reagents to be concentrated at the bottom of the tube.
- 2. Determine the number of reactions to be set up. This should include positive and negative control reactions. Add 1 or 2 reactions to this number to compensate for pipetting error. While this approach consumes a small amount of each reagent, it ensures that you will have enough PCR amplification mix for all samples. It also ensures that each reaction contains the same PCR amplification mix.
- 3. Use a clean plate for reaction assembly, and label appropriately. Alternatively, determine the number of clean, 0.2ml reaction tubes required, and label appropriately.

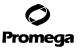

### 11.C. Direct Amplification of DNA from Storage Card Punches in 25µl Reaction Volume (continued)

4. Add the final volume of each reagent listed in Table 10 to a clean tube.

Table 10. PCR Amplification Mix for Direct Amplification of DNA from Storage Card Punches Using a 25µl Reaction Volume.

| PCR Amplification Mix Component <sup>1</sup> | Volume<br>Per Reaction | × | Number of<br>Reactions | = | Final<br>Volume |
|----------------------------------------------|------------------------|---|------------------------|---|-----------------|
| Water, Amplification Grade                   | 15.0µl                 | × |                        | = |                 |
| PowerPlex® Fusion 6C 5X Master Mix           | 5.0µl                  | × |                        | = |                 |
| PowerPlex® Fusion 6C 5X Primer Pair Mix      | 5.0µl                  | × |                        | = |                 |
| total reaction volume                        | 25µl                   |   |                        |   |                 |

<sup>&</sup>lt;sup>1</sup>Add Water, Amplification Grade, to the tube first, and then add PowerPlex® Fusion 6C 5X Master Mix and PowerPlex® Fusion 6C 5X Primer Pair Mix. For lytic card punches, the template DNA will be added at Step 6.

- 5. Vortex the PCR amplification mix for 5–10 seconds, and then pipet 25µl of PCR amplification mix into each reaction well.
  - Failure to vortex the PCR amplification mix sufficiently can result in poor amplification or locus-to-locus imbalance.

    Note: Do not store the PCR amplification mix for a prolonged period. Add the mix to the wells of the reaction plate as soon as the mix is prepared. Add the punches as soon as possible to each well and follow immediately by thermal cycling.
- 6. For lytic storage cards, add one or two 1.2mm punches from a card containing buccal cells or one 1.2mm punch from a card containing whole blood to the appropriate wells of the reaction plate. For nonlytic card punches, add the PCR amplification mix to the PunchSolution™ Reagent-treated punch.

Note: It also is acceptable to add the lytic card punch first and then add the PCR amplification mix.

7. For the positive amplification control, vortex the tube of 2800M Control DNA, and then add 1µl (10ng) to a reaction well containing 25µl of PCR amplification mix.

#### Notes:

- a. Do not include blank storage card punches in the positive control reactions.
- Optimization of the amount of 2800M Control DNA may be required, depending on cycling conditions and laboratory preferences.
- 8. Reserve a well containing PCR amplification mix as a negative amplification control.

**Note:** An additional negative control with a blank punch may be performed to detect contamination from the storage card or punch device.

Seal or cap the plate, or close the tubes. Briefly centrifuge the plate to bring storage card punches to the bottom of the wells and remove air bubbles.

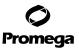

# **Thermal Cycling**

Amplification and detection instrumentation may vary. You will need to optimize protocols including the number of storage card punches, cycle number (24–27 cycles), injection time and loading volume for your laboratory instrumentation. Testing at Promega shows that 26 cycles works well for a variety of sample types. Buccal samples may require more amplification cycles than blood samples. Nonlytic card punches may require fewer amplification cycles than lytic card punches. Cycle number should be optimized in each laboratory for each sample type.

- 1. Place the reaction plate or tubes in the thermal cycler.
- 2. Select and run the recommended protocol, which is provided below and in Figure 29. The total cycling time is approximately 1 hour.

#### Notes:

- a. When using the ProFlex™ PCR System, use the 9700 Simulation Mode as the ramp speed.
- b. When using the Veriti® 96-Well Thermal Cycler, set the ramping rate to 100%.
- c. When using the GeneAmp® PCR System 9700, the program must be run with Max Mode as the ramp speed. This requires a gold-plated silver or silver sample block. The ramp speed is set after the thermal cycling run is started. When the Select Method Options screen appears, select Max for the ramp speed and enter the reaction volume.

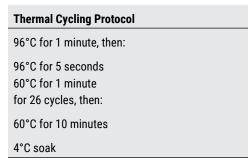

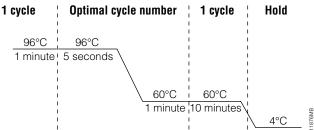

Figure 29. Thermal cycling protocol for the GeneAmp® PCR System 9700, Veriti® 96-Well Thermal Cycler and ProFlex™ PCR System.

3. After completion of the thermal cycling protocol, proceed with fragment analysis or store amplified samples at -20°C protected from light.

**Note:** Long-term storage of amplified samples at 4°C or higher may produce artifacts.

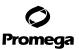

### 11.C. Direct Amplification of DNA from Storage Card Punches in 25µl Reaction Volume (continued)

#### **PCR Optimization**

Cycle number should be optimized based on the results of an initial experiment to determine the sensitivity with your collection method, sample types, number of punches and instrumentation.

- 1. Choose several samples that represent typical sample types you encounter in the laboratory. Prepare them as you would using your normal workflow.
- 2. Depending on your preferred protocol, place one or two 1.2mm lytic storage card punches containing buccal cells, one 1.2mm lytic storage card punch containing whole blood or one 1.2mm punch of a nonlytic storage card containing buccal cells or whole blood in each well of a reaction plate. Be sure to pretreat nonlytic samples with the PunchSolution™ Kit (Cat.# DC9271).
- 3. Prepare four identical reaction plates with punches from the same samples.
- 4. Amplify samples using the thermal cycling protocol provided above, but subject each plate to a different cycle number (24–27 cycles).
- 5. Following amplification, use your laboratory's validated separation and detection protocols to determine the optimal cycle number for the sample type and number of storage card punches.

## 11.D. Direct Amplification of DNA from Swabs in a 25µl Reaction Volume

Depending on the procedure used to prepare the swabs, high amounts of cells may be present on each swab. In these cases, performing direct amplification in 25µl reaction volumes may provide better results.

#### Materials to Be Supplied by the User

- GeneAmp® PCR System 9700 with a gold-plated silver or silver sample block, Veriti® 96-Well Thermal Cycler or ProFlex™ PCR System (Applied Biosystems)
- centrifuge compatible with 96-well plates or reaction tubes
- MicroAmp® optical 96-well reaction plate or 0.2ml MicroAmp® reaction tubes (Applied Biosystems)
- aerosol-resistant pipette tips
- SwabSolution™ Kit (Cat.# DC8271)

This section contains a protocol for amplifying DNA from swab extracts in 25µl reaction volumes using the PowerPlex® Fusion 6C System and GeneAmp® PCR System 9700, Veriti® 96-Well Thermal Cycler or ProFlex™ PCR System. The PowerPlex® Fusion 6C System contains sufficient reagents for 100 (Cat.# DC2705), 400 (Cat.# DC2720) or 1,600 (Cat.# DC2780) direct-amplification reactions of 12.5µl each; when performing 25µl reactions, the system contains sufficient reagents for 50 (Cat.# DC2705), 200 (Cat.# DC2720) or 800 (Cat.# DC2780) reactions.

The PowerPlex® Fusion 6C System is compatible with the GeneAmp® PCR System 9700 with a gold-plated silver or silver sample block, the Veriti® 96-Well Thermal Cycler and the ProFlex™ PCR System. This system has not been tested with the Veriti® 96-Well Fast Thermal Cycler or the GeneAmp® PCR System 9700 with an aluminum block.

Pretreat OmniSwab™ (QIAGEN) or cotton swabs with the SwabSolution™ Kit (Cat.# DC8271) as described in the SwabSolution™ Kit Technical Manual #TMD037 to generate a swab extract.

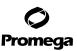

# **Amplification Setup**

- 1. At the first use, thaw the PowerPlex® Fusion 6C 5X Master Mix, PowerPlex® Fusion 6C 5X Primer Pair Mix and Water, Amplification Grade, completely. After the first use, store the reagents at +2°C to +10°C.
  - Note: Centrifuge tubes briefly to bring contents to the bottom, and then vortex reagents for 15 seconds before each use. Do not centrifuge the 5X Primer Pair Mix or 5X Master Mix after vortexing, as this can cause the reagents to be concentrated at the bottom of the tube.
- 2. Determine the number of reactions to be set up. This should include positive and negative control reactions. Add 1 or 2 reactions to this number to compensate for pipetting error. While this approach consumes a small amount of each reagent, it ensures that you will have enough PCR amplification mix for all samples. It also ensures that each reaction contains the same PCR amplification mix.
- 3. Use a clean plate for reaction assembly, and label appropriately. Alternatively, determine the number of clean, 0.2ml reaction tubes required, and label appropriately.
- 4. Add the final volume of each reagent listed in Table 11 to a clean tube.

Table 11. PCR Amplification Mix for Direct Amplification of DNA from Swabs Using a 25µl Reaction Volume.

| PCR Amplification Mix Component <sup>1</sup> | Volume<br>Per Reaction | × | Number of<br>Reactions | = | Final<br>Volume |
|----------------------------------------------|------------------------|---|------------------------|---|-----------------|
| Water, Amplification Grade                   | 13.0µl                 | × |                        | = |                 |
| PowerPlex® Fusion 6C 5X Master Mix           | 5.0µl                  | × |                        | = |                 |
| PowerPlex® Fusion 6C 5X Primer Pair Mix      | 5.0µl                  | × |                        | = |                 |
| swab extract                                 | 2.0µl                  |   |                        |   |                 |
| total reaction volume                        | 25.0µl                 |   |                        |   |                 |

Add Water. Amplification Grade, to the tube first, and then add PowerPlex® Fusion 6C 5X Master Mix and PowerPlex® Fusion 6C 5X Primer Pair Mix. The swab extract will be added at Step 6.

- Vortex the PCR amplification mix for 5-10 seconds, and then pipet 23µl of PCR amplification mix into each reaction 5. well.
  - Failure to vortex the PCR amplification mix sufficiently can result in poor amplification or locus-to-locus imbalance. Note: Do not store the PCR amplification mix for a prolonged period. Add the mix to the wells of the reaction plate as soon as the mix is prepared. Add the swab extract as soon as possible to each well and follow immediately by thermal cycling.
- 6. Pipet 2µl of swab extract for each sample into the appropriate well of the reaction plate.
- 7. For the positive amplification control, vortex the tube of 2800M Control DNA, and then dilute an aliquot to 5ng/ul. Add 2µl (10ng) to a reaction well containing 23µl of PCR amplification mix.
  - Note: Optimization of the amount of 2800M Control DNA may be required, depending on thermal cycling conditions and laboratory preferences.

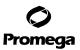

### 11.D. Direct Amplification of DNA from Swabs in a 25µl Reaction Volume (continued)

- 8. For the negative amplification control, pipet 2.0µl of Water, Amplification Grade, or TE<sup>-4</sup> buffer instead of swab extract into a reaction well containing PCR amplification mix.
  - **Note:** Additional negative controls can be included. Assemble a reaction containing the swab extract prepared from a blank swab, or assemble a reaction where the SwabSolution™ Reagent is processed as a blank without a swab.
- Seal or cap the plate, or close the tubes.
   Optional: Briefly centrifuge the plate to bring contents to the bottom of the wells and remove any air bubbles.

#### **Thermal Cycling**

Amplification and detection instrumentation may vary. You will need to optimize protocols including the amount of template DNA, cycle number (25–28 cycles), injection time and loading volume for your laboratory instrumentation. Testing at Promega shows that 26 cycles works well for a variety of sample types. Cycle number will need to be optimized in each laboratory for each sample type.

- 1. Place the reaction plate or tubes in the thermal cycler.
- 2. Select and run the recommended protocol, which is provided below and in Figure 30. The total cycling time is approximately 1 hour.

#### Notes:

- a. When using the ProFlex™ PCR System, use the 9700 Simulation Mode as the ramp speed.
- b. When using the Veriti® 96-Well Thermal Cycler, set the ramping rate to 100%.
- c. When using the GeneAmp® PCR System 9700, the program must be run with Max Mode as the ramp speed. This requires a gold-plated silver or silver sample block. The ramp speed is set after the thermal cycling run is started. When the Select Method Options screen appears, select **Max** for the ramp speed and enter the reaction volume.

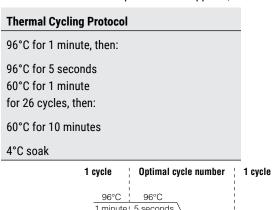

96°C 96°C

1 minute 5 seconds

60°C 60°C

1 minute 10 minutes

4°C

Figure 30. Thermal cycling protocol for the GeneAmp® PCR System 9700, Veriti® 96-Well Thermal Cycler and ProFlex™ PCR System.

Hold

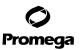

3. After completion of the thermal cycling protocol, proceed with fragment analysis or store amplified samples at -20°C protected from light.

**Note:** Long-term storage of amplified samples at 4°C or higher may produce artifacts.

#### **PCR Optimization**

Cycle number should be optimized based on the results of an initial experiment to determine the sensitivity with your collection method, sample types and instrumentation.

- 1. Choose several samples that represent typical sample types you encounter in the laboratory. Prepare them as you would using your normal workflow.
- 2. Prepare four identical reaction plates with aliquots of the same swab extracts.
- 3. Amplify samples using the thermal cycling protocol provided above, but subject each plate to a different cycle number (25-28 cycles).
- 4. Following amplification, use your laboratory's validated separation and detection protocols to determine the optimal cycle number for the sample type.

### 11.E. Composition of Buffers and Solutions

# TE-4 buffer (10mM Tris-HCl, 0.1mM EDTA [pH 8.0])

1.21q Tris base

0.037g EDTA (Na EDTA • 2H 0)

Dissolve Tris base and EDTA in 900ml of deionized water. Adjust to pH 8.0 with HCl. Bring the final volume to 1 liter with deionized water.

## TE<sup>-4</sup> buffer with 20µg/ml glycogen

1.21g Tris base

0.037g EDTA (Na<sub>2</sub>EDTA • 2H<sub>2</sub>O)

20µg/ml glycogen

Dissolve Tris base and EDTA in 900ml of deionized water. Adjust to pH 8.0 with HCl. Add glycogen. Bring the final volume to 1 liter with deionized water.

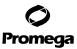

#### 11.F. Related Products

| Size                  | Cat.#                                                                    |
|-----------------------|--------------------------------------------------------------------------|
| 5 preps               | DG4900                                                                   |
| 200µl                 | DG5001                                                                   |
| 100 preps             | DC9271                                                                   |
| 100 preps             | DC8271                                                                   |
| 100 preps             | DM1231                                                                   |
| 25µl                  | DD7101                                                                   |
| 500µl                 | DD7251                                                                   |
| 6,250µl (5 × 1,250µl) | DW0991                                                                   |
|                       | 5 preps<br>200µl<br>100 preps<br>100 preps<br>100 preps<br>25µl<br>500µl |

Not for Medical Diagnostic Use.

## 11.G. Summary of Changes

The following changes were made to the 11/23 revision of this document:

- Updated Sections 1 and 11.F.
- 2. Removed mention of ABI PRISM® Genetic Analyzers.
- 3. Renumbered figures starting in Section 4.A.
- 4. Deleted Section 11.B and renumbered subsequent sections.
- 5. Updated patent and copyright information.
- 6. Made general text edits.

PowerPlex is registered trademark of Promega Corporation. AmpSolution, PunchSolution and SwabSolution are trademarks of Promega Corporation.

Applied Biosystems is a registered trademark of Applied Biosystems LLC. Bode Buccal DNA Collector is a trademark of the Bode Technology Group, Inc.
EasiCollect is a trademark of GE Healthcare. FTA is a registered trademark of Flinders Technologies, Pty, Ltd., and is licensed to Whatman. GenBank is a registered trademark of the U.S. Dept. of Health and Human Services. GeneAmp, GeneMapper, MicroAmp, POP-4 and ProFlex are registered trademarks and Hi-Di is a trademark of Thermo Fisher Scientific. Vacutainer is a registered trademark of Becton, Dickinson and Company.

Products may be covered by pending or issued patents or may have certain limitations. Please visit our Web site for more information.

All prices and specifications are subject to change without prior notice.

Product claims are subject to change. Please contact Promega Technical Services or access the Promega online catalog for the most up-to-date information on Promega products.

<sup>(</sup>a) U.S. Pat. No. 9,139,868, European Pat. No. 2972229, Japanese Pat. No. 6367307 and other patents pending.

<sup>(</sup>b)TMR-6C, CXR-6C, TOM-6C and WEN-6C dyes are proprietary.

<sup>© 2015-2023</sup> Promega Corporation. All Rights Reserved.